# **MHS-5200A. Двухканальный генератор сигналов прямого цифрового синтеза (DDS).**

**Руководство по эксплуатации.**

**05.2015** 

### **Чжэнчжоу Минг ВУ электронные технологии Ко., ЛТД. ВСЕ ПРАВА ЗАЩИЩЕНЫ**

**Tel**:**0371-86106382**

- **Fax**:**0371-86106382**
- **www**:**www.mhinstek.com**
- **Mail**:**sales@mhinstek.com**

### **Распаковка**

Когда Вы получаете новый двухканальный DDS генератор серии MHS-5200A, рекомендуется выполнить следующие действия, чтобы проверить его функционирование.

### **1. Проверка повреждений, вызванных транспортировкой.**

Например, упаковка или мягкий пузырчатый мешок получили серьезные повреждения и не могли защитить прибор и аксессуары.

### **2. Проверка комплектности.**

Содержимое упаковки описано ниже. Если содержимое не соответствует списку или если имеются повреждения, обратитесь к продавцу или производителю.

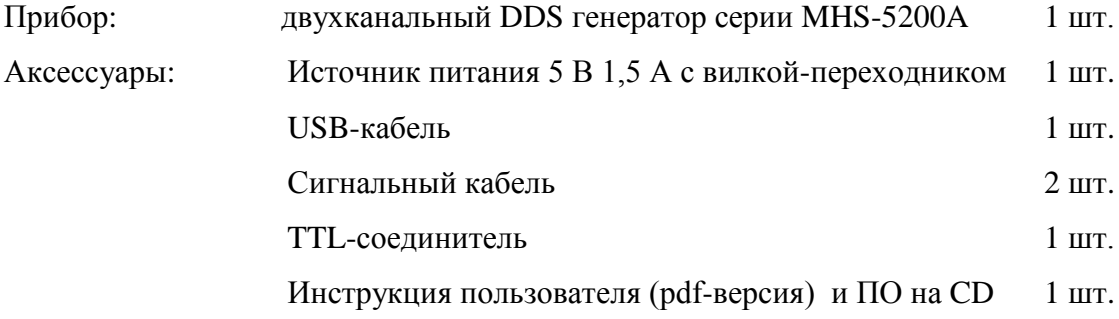

### **3. Проверка прибора**

Если прибор поврежден, не работает должным образом, или не соответствует тестам производительности, пожалуйста, обратитесь к Вашему дилеру или в компанию.

### **1. Краткое описание.**

#### **1-1. Ознакомление с прибором**

Использование в серии MHS-5200A микросхем высокой степени интеграции, таких, как ПЛИС LCMXO2-1200HC-4TG144C от компании Lattice Semiconductor Corporation и микроконтроллера STM8S00 от STMicroelectronics, а так же применение технологии поверхностного монтажа и аналоговых микросхем от Analog Devices, позволили значительно снизить шумы прибора и увеличить срок службы. Используемый 2-х строчный ЖК-дисплей LCD1602, отображает в верхней строке текущую частоту, а в нижней - дополнительные параметры и функции переменных, которые можно оперативно переключать с помощью кнопок. Этот прибор, представляющий собой генератор сигналов разнообразной формы, а также измеритель параметров сигналов, имеет большие преимущества для инженеров-электронщиков, электронных лабораторий, производственных линий, преподавателей, исследователей и специалистов, проводящих поверку контрольно-измерительной аппаратуры.

#### **Описание моделей**

Эта серия приборов включает четыре модели, основным отличием которых является максимальная частота синусоидального сигнала, как показано ниже:

MHS-5200-06M частота синусоидальных сигналов до 6MHz MHS-5200-12M частота синусоидальных сигналов до 12MHz MHS-5200-20M частота синусоидальных сигналов до 20MHz MHS-5200-25M частота синусоидальных сигналов до 25MHz

### **Характеристики прибора**

1. Технология прямого цифрового синтеза (DDS), ПЛИС-проектирование, низкое энергопотребление;

2. Двойной выход, может регулироваться фаза синхронизации;

3. Имеет до 999 секунд линейной и логарифмической развертки функции **Sweep**;

4. Основные сигналы - синусоида, треугольный, прямоугольный, растущий пилообразный, спадающий пилообразный и прямоугольные импульсы переменной скважности, а также 16 комплектов сигналов произвольной формы, настроенные пользователем;

5. 10 наборов параметров, сохраненных в профилях  $M0 \sim M9$ , M0 загружается

автоматически;

6. На 12МГц и ниже напряжение можно регулировать до 20В (размах), выше 12МГц - до 15В (размах);

7. Аттенюатор -20дБ с минимальным разрешением по амплитуде 1мВ;

8. Функция смещения по постоянному току  $120\% \sim +120\%;$ 

9. Точность регулировки скважности импульсов 0,1%;

10. Четыре TTL-выхода с изменяемой разницей фаз;

11. Измерение частоты, периода, положительной и отрицательной длительности импульса, скважности и счет количества импульсов;

12. Четыре задаваемых значения времени измерения параметров внешнего сигнала, которые дают баланс между скоростью и точностью;

13. Режим внутренней калибровки для подстройки всех параметров;

14. Полностью открытый коммуникационный протокол;

15. После подключения, ПК может быть использован для управления прибором. Сигналы произвольной формы могут быть отредактированы на ПК, и выходной сигнал можно загрузить в прибор;

16. Этот прибор можно дооснастить усилителем мощности с амплитудой выходного сигнала 30В (размах) и максимальным выходным током 1А.

### **Технические характеристики**

| Объект                     |                       | Параметры                                                                                                    |                             |                                                                                                    |
|----------------------------|-----------------------|----------------------------------------------------------------------------------------------------|-----------------------------|----------------------------------------------------------------------------------------------------|
| Основные<br>характеристики | Частотный<br>диапазон | Синусоида                                                                                                    | Режим:                      | МНS-5200-06М: ОГц ~ 6МГц;<br>MHS-5200-12М: 0Гц ~12МГц;<br>MHS-5200-20М: 0Гц ~ 20МГц;<br>МНS-5200-25М: 0Гц ~ 25МГц- |
|                            |                       | Меандр                                                                                                    | $0\Gamma$ ц ~ бМ $\Gamma$ ц |                                                                                                    |
|                            |                       | Треугольник                                                                                                  | $0\Gamma$ ц ~ бМ $\Gamma$ ц |                                                                                                    |
|                            |                       | Пилообразный                                                                                                 | $0\Gamma$ ц ~ бМ $\Gamma$ ц |                                                                                                    |
|                            |                       | Произвольной<br>формы                                                                                        | $0\Gamma$ ц ~ бМ $\Gamma$ ц |                                                                                                    |
|                            |                       | TTL-<br>цифровой                                                                                             | $0\Gamma$ ц ~ бМ $\Gamma$ ц |                                                                                                    |
|                            | Модуляция             | Частотная развертка                                                                                          |                             |                                                                                                    |
|                            | Типы сигналов         | Синус, прямоугольник, треугольник, пилообразный, TTL-<br>цифровой сигнал, Arb - группы произвольных сигналов |                             |                                                                                                    |
|                            | Длина волны           | 2048 точек                                                                                                   |                             |                                                                                                    |

**Таблица 1-1. Технические характеристики серии MHS-5200A**

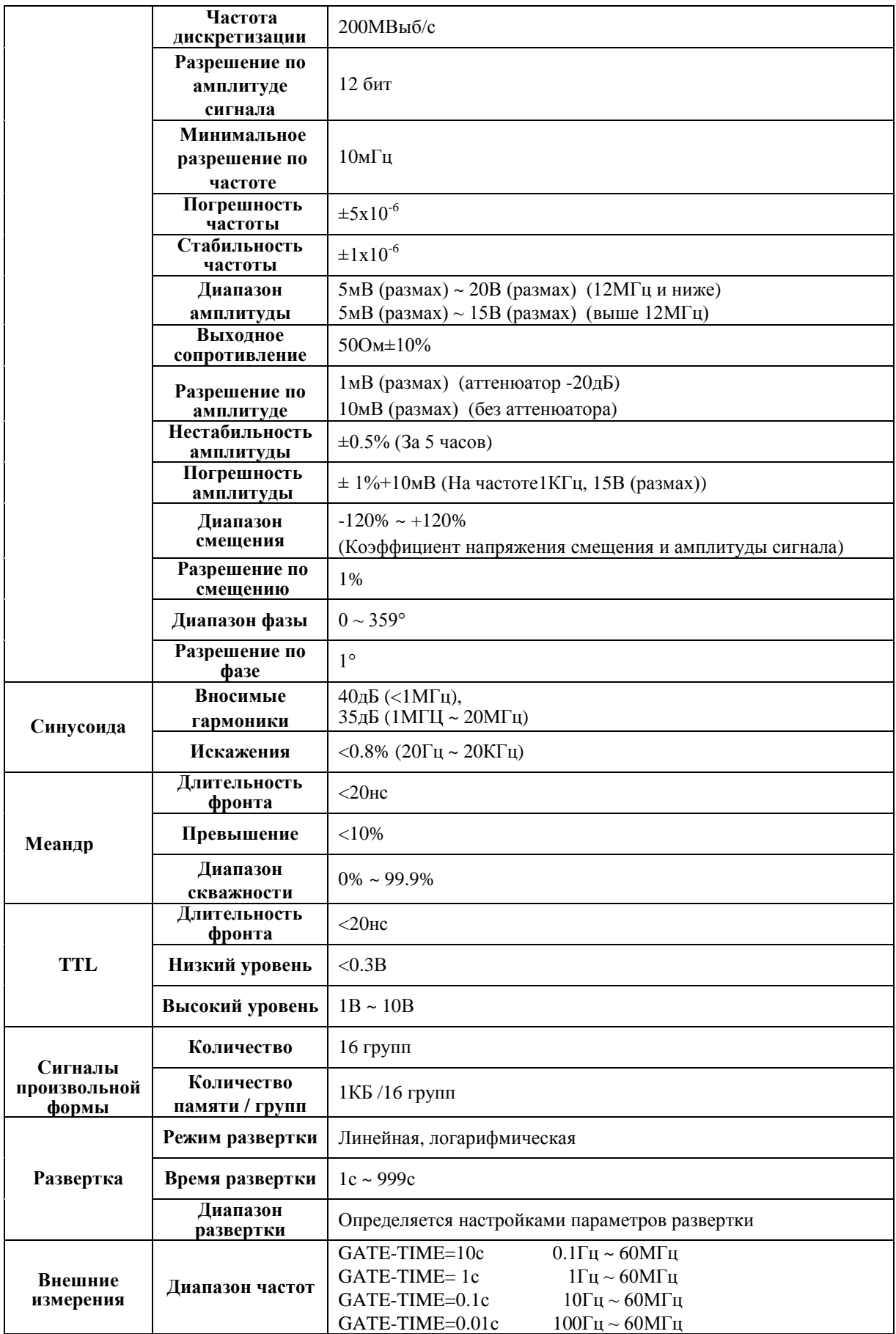

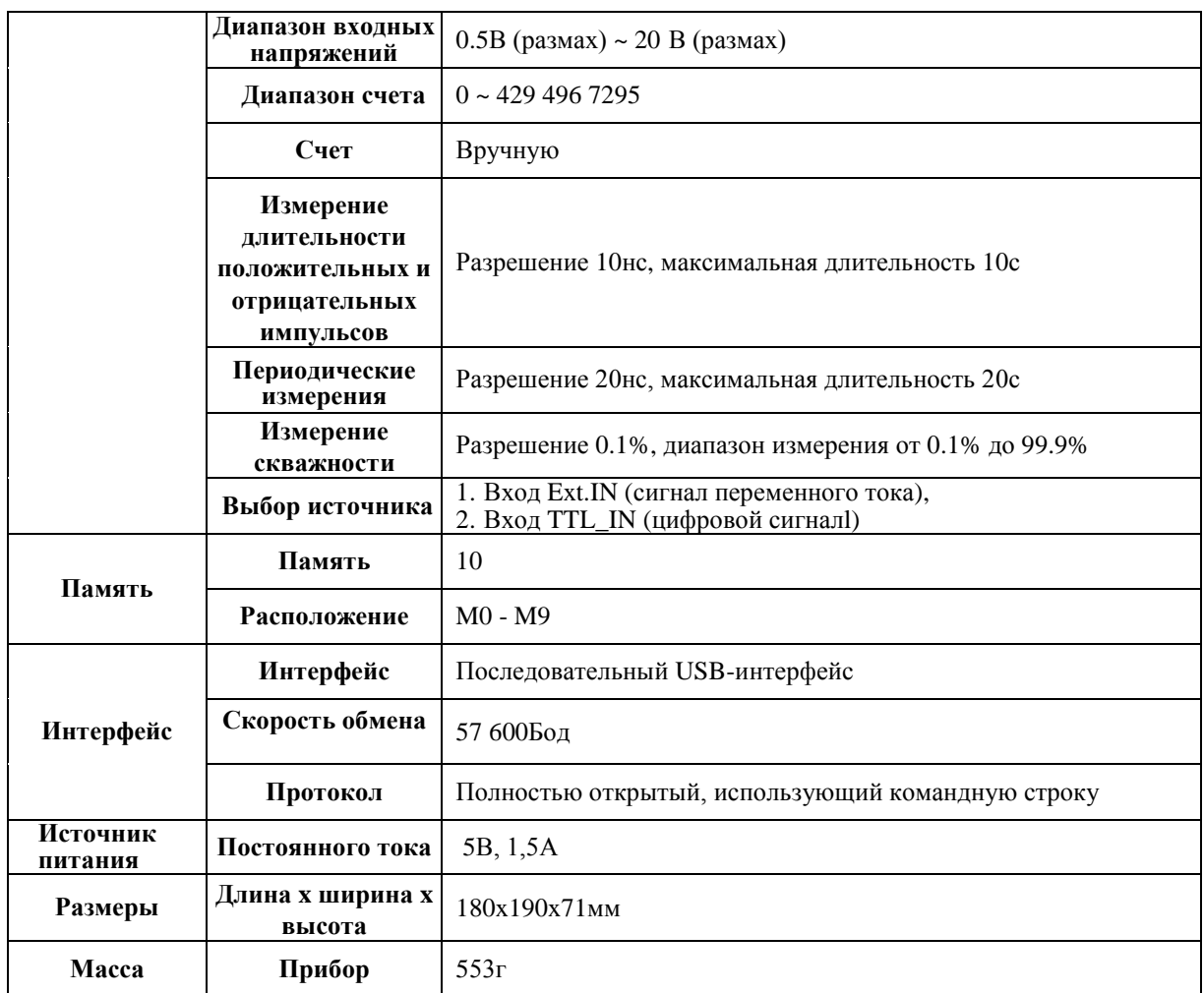

## **2. Описание прибора**

### **1. Панели прибора MHS-5200A**

Внешний вид MHS-5200A показан на **Рис. 2-1**, а расположение органов управления на панелях в **Таблице 2-1**.

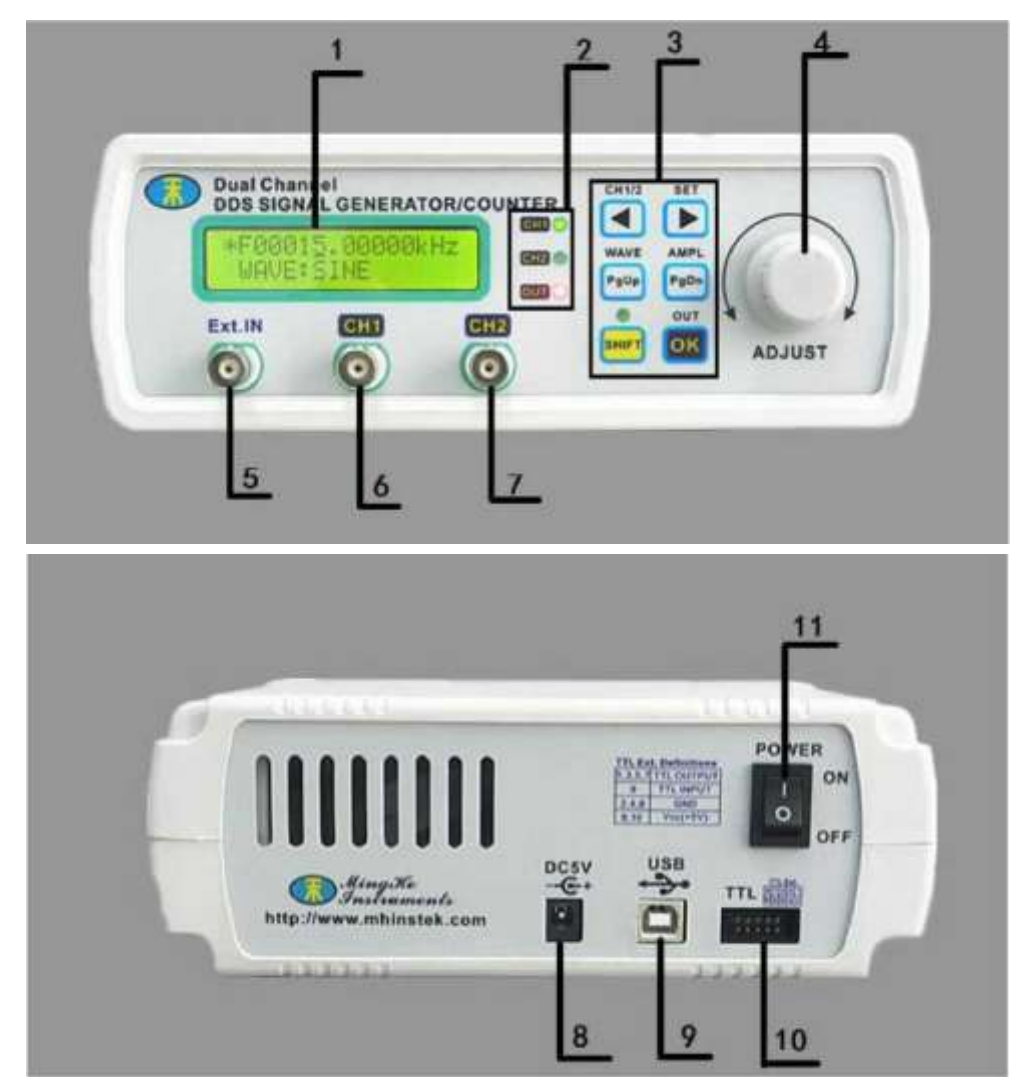

**Рис. 2-1. MHS5200A panel**

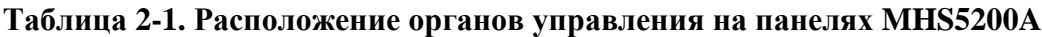

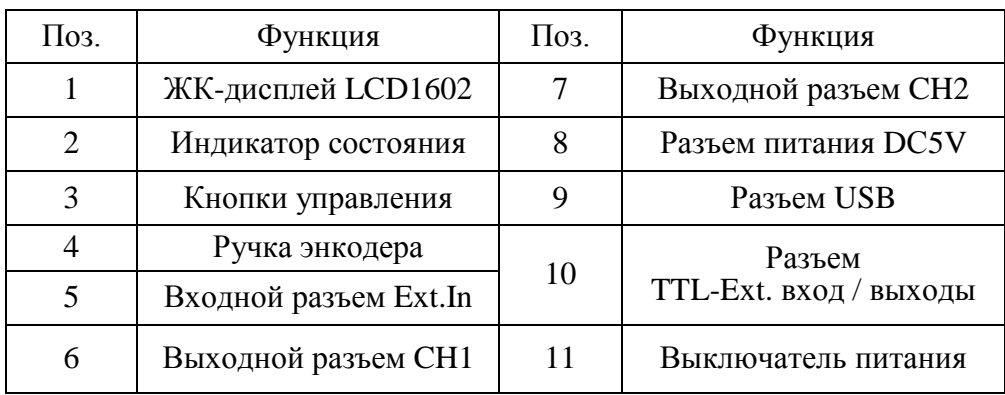

### **2. Описание строк дисплея**

ЖК-дисплей прибора разделен на две функциональные зоны, как показано на **Рис. 2-2**, описание деталей приведено в **Таблице 2-2**.

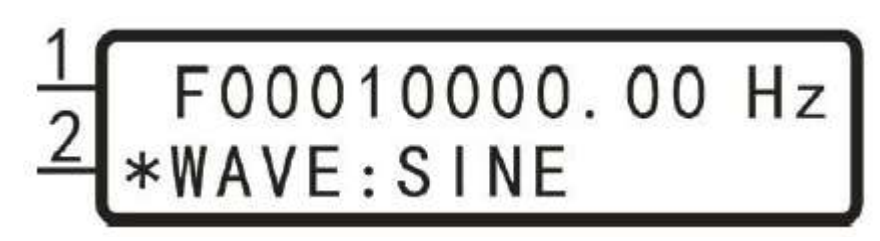

### **Рис. 2-2. Описание строк дисплея MHS5200A**

### **Таблица 2-2. Описание дисплея MHS5200A**

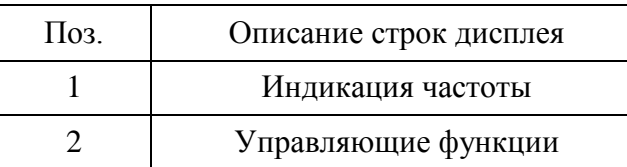

### **3. Функции кнопок**

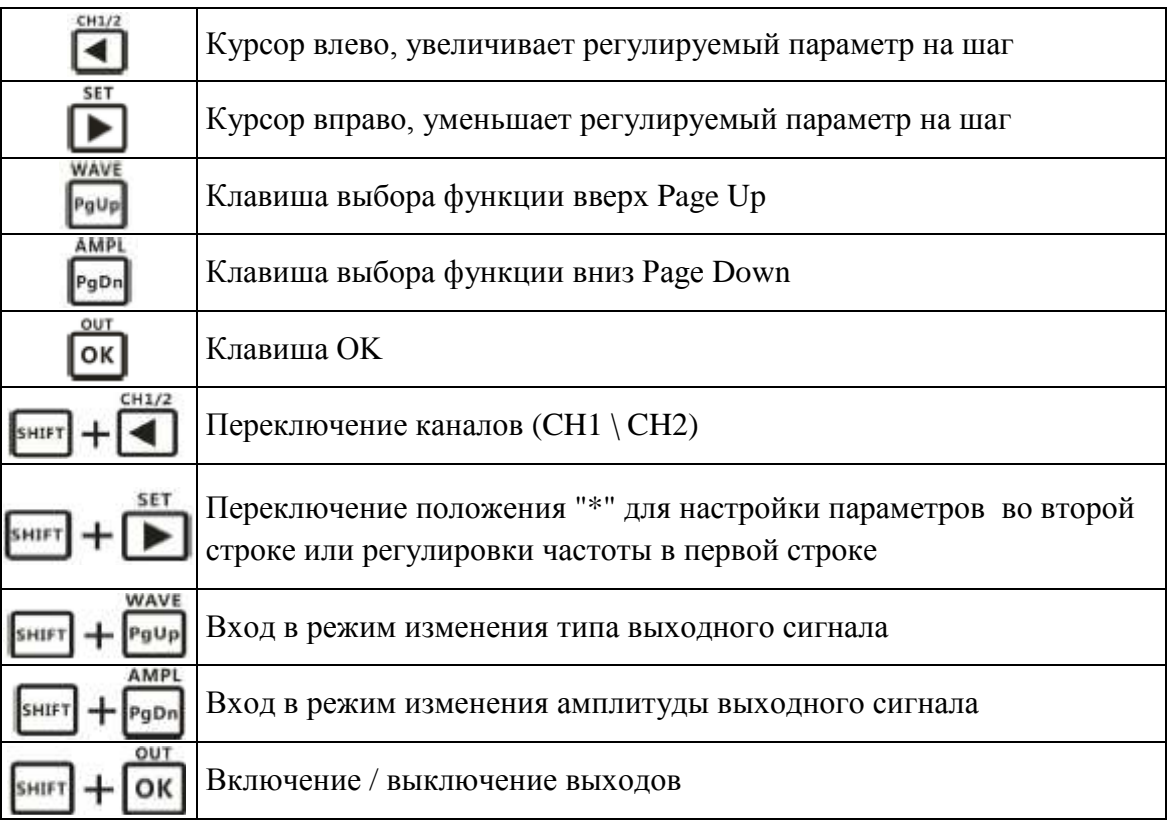

### **4. Описание функций меню**

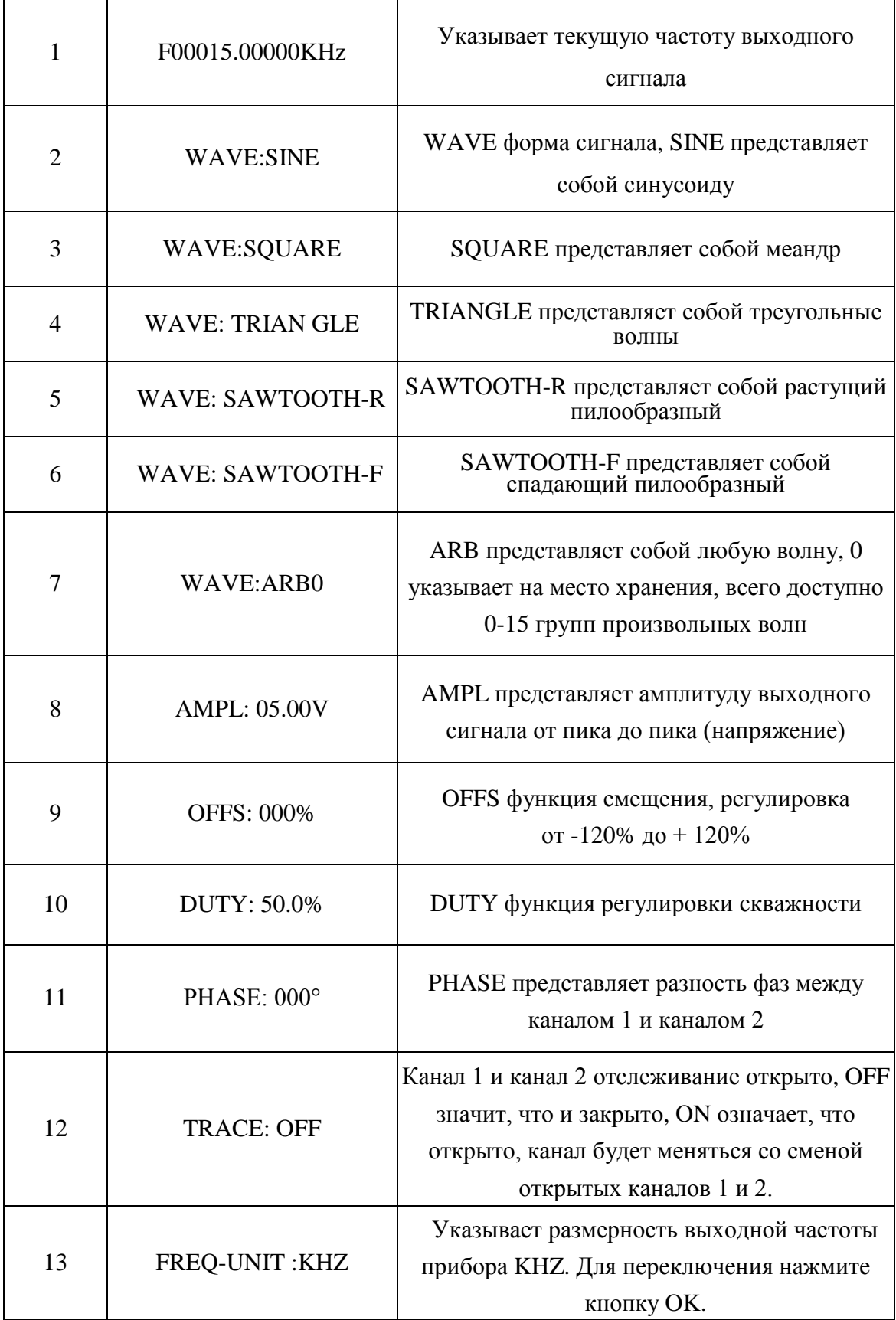

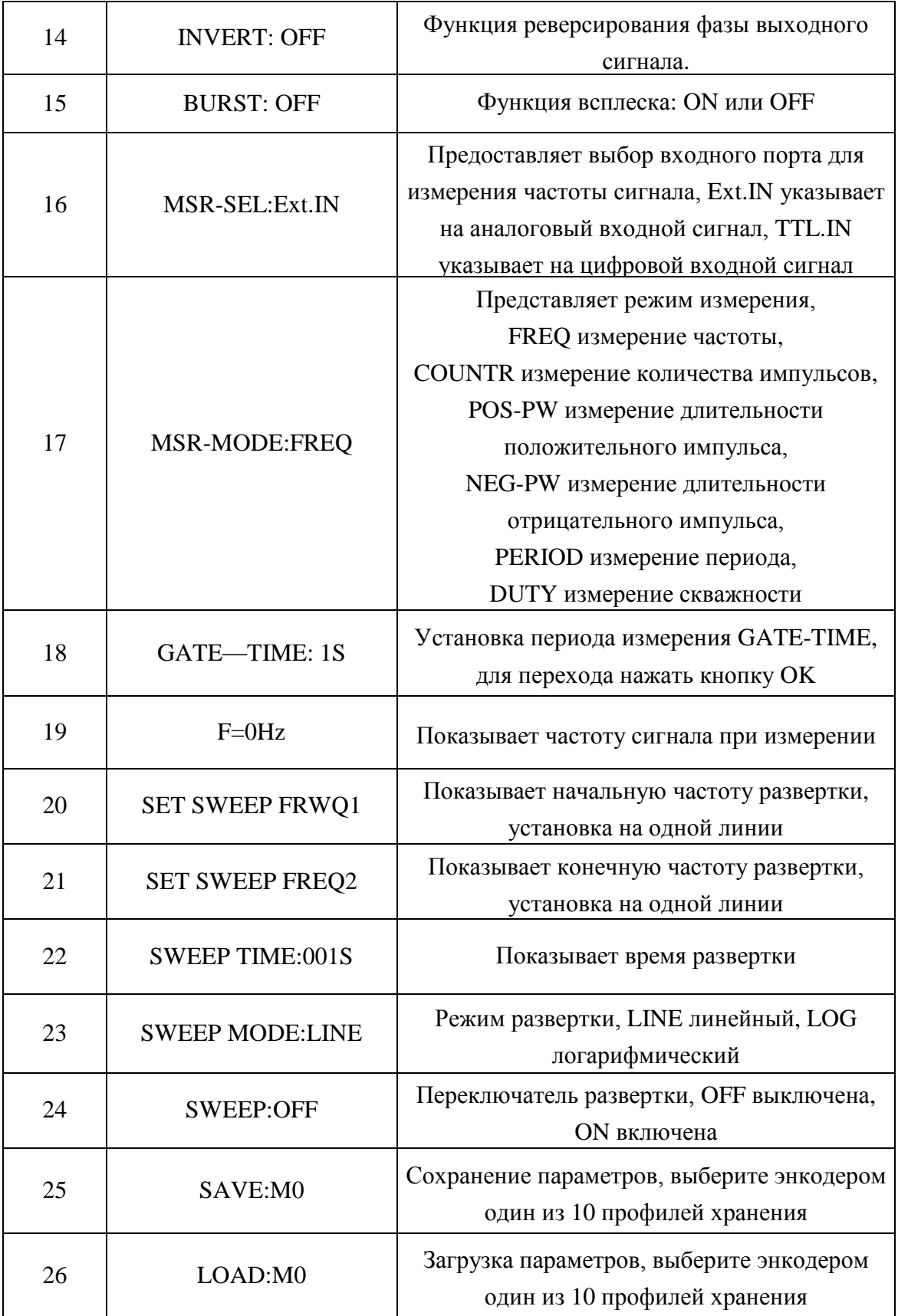

## **3. Руководство по эксплуатации**

### **Питание**

1. Допускается питание 5В. Вы можете использовать любой, ориентированный на питание приборов, адаптер постоянного тока 5 В.

2. Войдите в основной интерфейс.

### **Инструкции**

В данном разделе будет подробно описано, как работать с прибором. Следует отметить, что в приборе каналы СН1 и СН2 одинаковые, поэтому инструкции, описанные в разделах 1 - 6 руководства по эксплуатации, для канала CH1 распространяются также на канал СН2.

### **1. Установка формы сигнала в канале CH1**

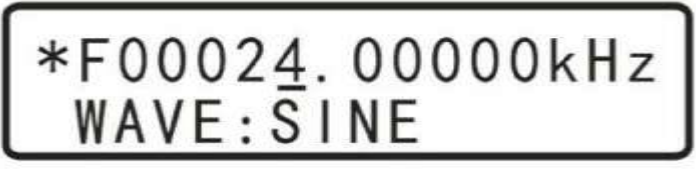

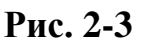

OUT

WAVE

Когда в основном меню, показанном на **Рис. 2-3**, "\*" в первой строке, то

для изменения типа выходного сигнала нажмите **[ОК]**. Типы выходных сигналов: синусоидальный, меандр, треугольник, растущий пилообразный, спадающий

пилообразный и 16-групп произвольных сигналов. Нажимайте **ОК**, пока не вернетесь к исходному типу сигнала.

Если Вы хотите быстро изменить тип выходного сигнала, нажмите  $\left| \cdot \right| + \left| \cdot \right|$ после того, как "\*" перейдет во вторую строку, вращением энкодера "**ADJUST**", Вы сможете быстро переключать тип выходного сигнала.

### **2. Установка частоты в канале CH1**

Когда в основном меню, показанном на **Рис. 2-4**, "\*" в первой строке,

кнопками **или в переместите курсор для изменения размера шага** частоты, а затем, вращением ручки "ADJUST", регулируйте частоту выходного сигнала.

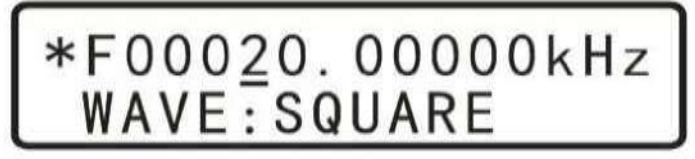

**Рис. 2-4**

### **3. Установка амплитуды в канале CH1**

Находясь в основном меню, нажмите **ENIFT** + **PgDn** . Для изменения размера  $CH1/2$ шага амплитуды нажимайте или , что бы изменить позицию курсора, вращайте ручку "**ADJUST**" для регулировки амплитуды выходного сигнала, как показано ниже:

$$
\begin{array}{|c|c|c|}\n\hline *FO0020.00000kHz\\ \hline WAVE: 05.00V\n\end{array}
$$

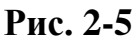

Здесь 05.00В от пика до пика. В данном режиме выходной сигнал будет иметь максимальное значение 20,00В, минимальное значение 0,20В, минимальный шаг

0,01В (10мВ). Если нажатием включить аттенюатор -20дБ (ослабление выходного сигнала), как показано на **Рис. 2-6**, выходной сигнал будет иметь максимальное значение 2.000В, минимальное значение 0,005В, минимальный шаг 0,001В (1мВ).

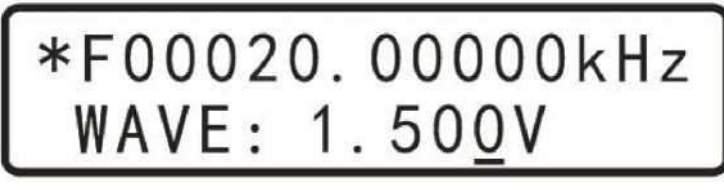

**Рис. 2-6**

### **4. Установка смещения в канале CH1**

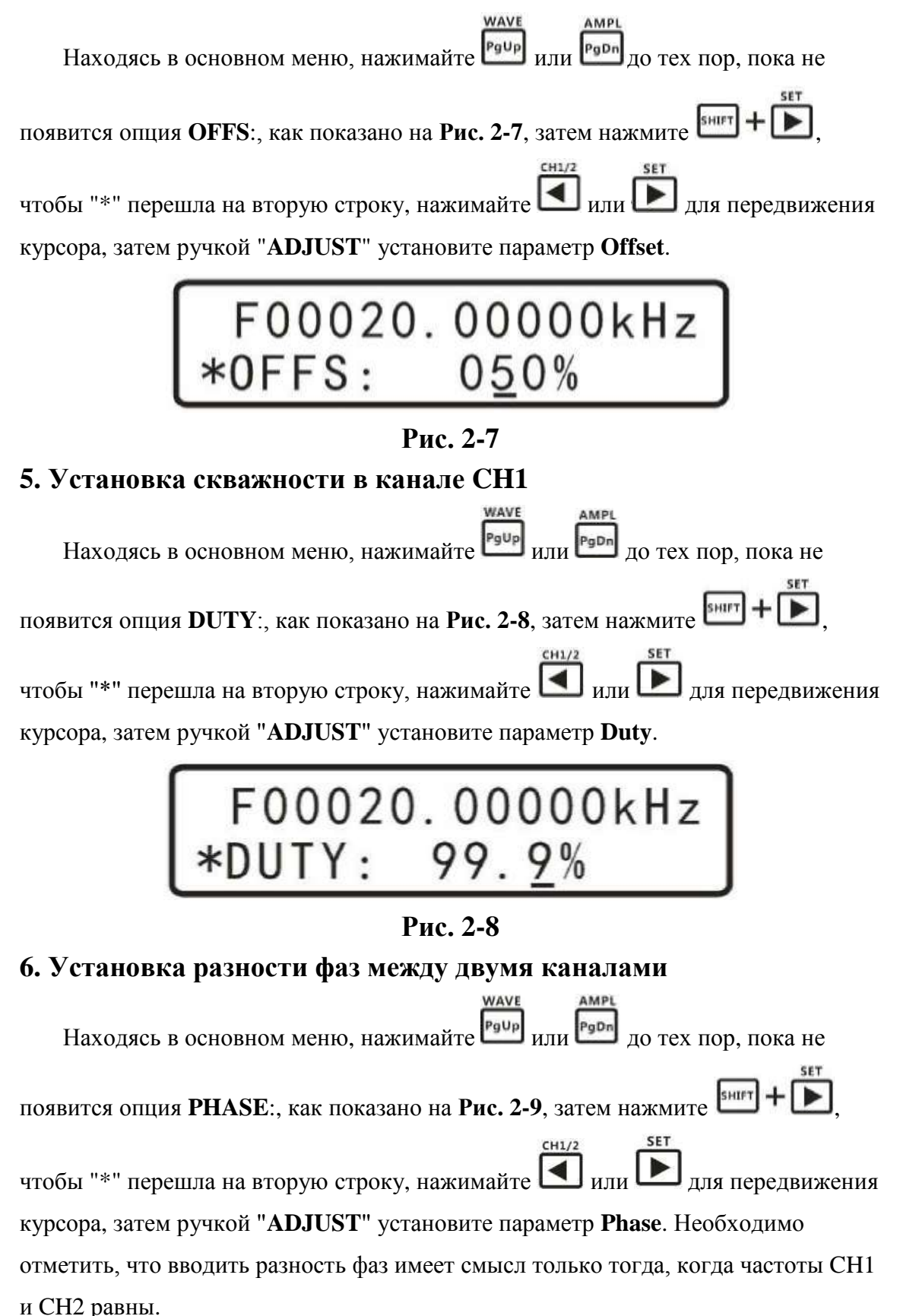

# F00020.00000kHz PHASE: 18

### **Рис. 2-9**

### **7. Установка отображения единиц измерения частоты**

WAVE Находясь в основном меню, нажимайте  $\frac{PgU_p}{M\mu}$   $\frac{PgD_n}{M}$  до тех пор, пока не появится опция **FREQ-UNIT**:, как показано на **Рис. 2-10**, затем нажмите + • • чтобы "\*" перешла на вторую строку, затем нажимайте **ОК** для SHIFT переключения единиц измерения частоты **Hz**, **kHz**, **MHz**.

# 00000020.00Hz<br>REQ-UNIT:Hz

**Рис. 2-10**

### **8. Отслеживание**

Функция отслеживания используется для синхронизации частоты CH2 от CH1. Пользователи могут задать для отслеживания амплитуду и длительность.

**WAVE** Находясь в основном меню, нажимайте **PgUp** или **PgDn** до тех пор, пока не появится опция **TRACE**:, как показано на **Рис.** 2-11, затем нажмите  $\frac{\text{SHIFT}}{\text{SHHT}} +$ чтобы "\*" перешла на вторую строку, затем нажмите Ок для переключения состояния **ON** или **OFF**. Когда функция отслеживания включена происходит автоматическое отслеживание частоты канала СН2 от частоты канала СН1. Также, если перед включением отслеживания каналы CH1 и CH2 имеют одинаковые амплитуды, то при включении функции отслеживания амплитуда CH2 автоматически отслеживается от амплитуды CH1; если скважность в каналах CH1 и CH2 одинаковая, то после включения т функции отслеживания скважность CH2 автоматически отслеживается от скважности CH1.

# F00000020.00Hz \*TRACE: ON

### **Рис. 2-11**

### **9. Выбор входа внешнего сигнала**

Выберите вход **Ext.IN** для входного сигнала переменного тока. Выберите вход **TTL.IN** для входного цифрового сигнала.

AMPL WAVE Находясь в основном меню, нажимайте **PgUp** или **PgDn** до тех пор, пока не появится опция **MSR-SEL**:, как показано на **Рис. 2-12**, затем нажмите SHIFT + , чтобы "\*" перешла на вторую строку, затем нажмите **ок** для выбора входа **Ext.IN** или **TTL.IN**.

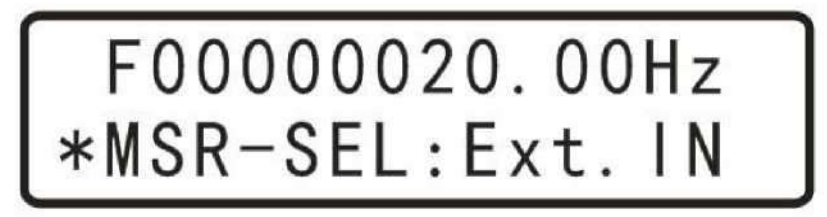

### **Рис. 2-12**

### **10. Функции внешних измерений**

На выбранный вход внешнего сигнала можно подать сигнал и измерить множество параметров этого сигнала.

WAVE (1) Находясь в основном меню, нажимайте  $\frac{P_g u_p}{M}$   $\frac{P_g u_p}{M}$  до тех пор, пока не появится опция **MSR-MODE**:, как показано на **Рис. 2-13**, затем нажмите  $\left($   $\frac{1}{2}$  +  $\left\lfloor \frac{1}{2} \right\rfloor$ , чтобы "\*" перешла на вторую строку, затем нажмите  $\left\lfloor \frac{1}{2} \right\rfloor$ для выбора измеряемого параметра: **FREQ.** (Частота), **COUNTR** (Счетчик импульсов), **POS-PW** (длительность положительного импульса), **NEG-PW** (длительность отрицательного импульса), **PERIOD** (Период), **DUTY** (Скважность).

# F00000020.00Hz \*MSR-MODE:POS-PW

### **Рис. 2-13**

(2) После выбора измеряемого параметра, нажмите кнопку <sup>р900</sup> для выбора периода измерения **GATE-TIME**:, как показано на **Рис. 2-14**.

(3) Нажимая  $\overline{\text{OK}}$ , выберите период измерения 10s, 1s, 0.1s, 0.01s, для получения баланса между скоростью и точностью измерений.

# F00000020.00Hz  $ATE-TIME: 1S$

### **Рис. 2-14**

AMPL

(4)После выбора периода измерения, нажмите кнопку **PgDn**, чтобы видеть результаты измерений на дисплее, как показано на **Рис. 2-15**. В строке могут отображаться результаты измерения всех, представленных ранее, параметров входного сигнала.

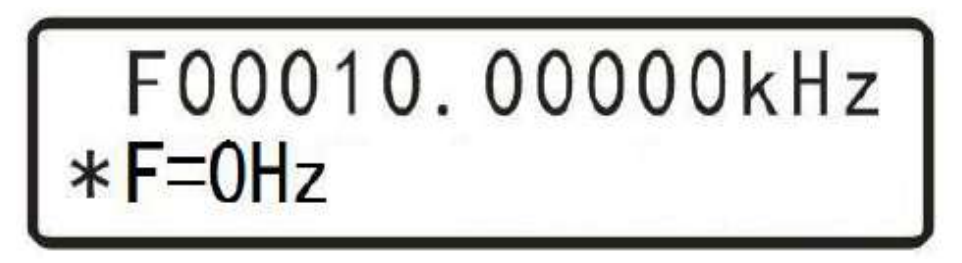

### **Рис. 2-15**

### **11. Функция Sweep**

WAVE (1) Находясь в основном меню, нажимайте  $\frac{P_g u_p}{P_g u_p}$  или  $\frac{P_g v_p}{P_g u_p}$  до тех пор, пока не появится опция **SET SWEEP FREQ1**, как показано на **Рис. 2-16**, затем установите начальную частоту 5кГц.

# \*F00005.00000kHz<br>SET SWEEP FREQ1

### **Рис. 2-16**

AMPI (2) Затем нажмите для перехода к опции **SET SWEEP FREQ2**, как

показано на **Рис. 2-17**, и установите частоту 10кГц.

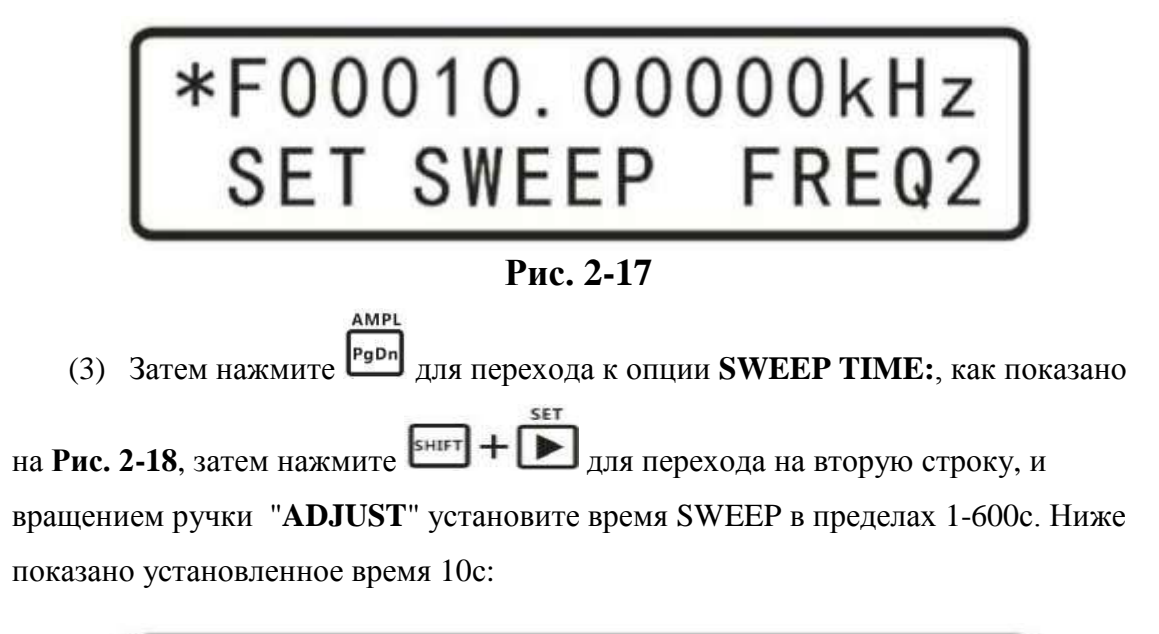

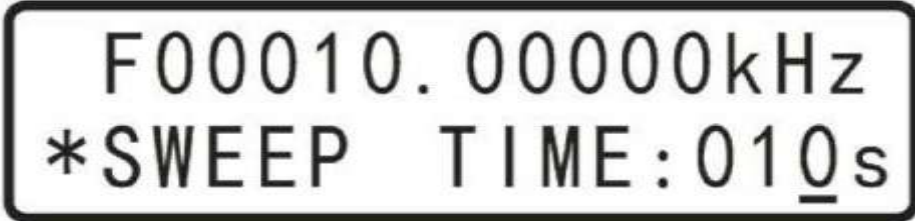

**Рис. 2-18**

(5) Затем нажмите для перехода к опции **SWEEP MODE:**, как показано на **Рис. 2-19**, затем нажмите **ОК** для выбора одного из двух способов изменения частоты, **LINE** (линейный) или **LOG** (логарифмический).

# F00010.00000kHz<br>\*SWEEP MODE: LINE

### **Рис. 2-19**

AMPL

(6) После выбора способа изменения частоты, нажмите кнопку <sup>Радин</sup>для

перехода к опции **SWEEP**:, как показано на Рис. 2-20, затем нажмите **ОК** для выбора **ON** или **OFF**.

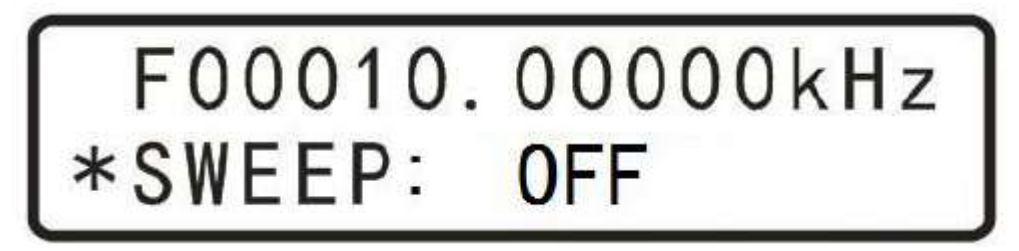

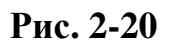

### **12. Функция сохранения/загрузки**

Функция сохранения: находясь в основном меню, нажимайте рача или Рядь до тех пор, пока не появится опция **SAVE**:, а затем нажмите чтобы "\*" перешла на вторую строку, как показано на **Рис. 2-21**,затем вращением ручки "**ADJUST**" выберите адрес сохранения и нажмите **[OK]**. В этом приборе в общей сложности 10 групп адресов для хранения параметров: М0-М9. По умолчанию параметры читаются из адреса М0.

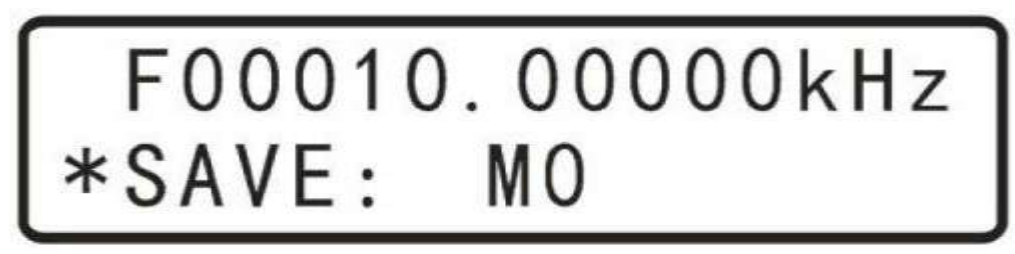

### **Рис. 2-21**

Функция загрузки: находясь в основном меню, нажимайте **Ряди Дерански** 

**WAVE** 

тех пор, пока не появится опция **LOAD**:, а затем нажмите **SHIFT** +  $\Box$  чтобы "\*" перешла на вторую строку, как показано на **Рис. 2-22**, затем вращением ручки "**ADJUST**" выберите адрес для загрузки сохраненных ранее параметров и

нажмите **ок** В этом приборе в общей сложности 10 групп адресов для хранения параметров: М0-М9. По умолчанию параметры читаются из адреса М0.

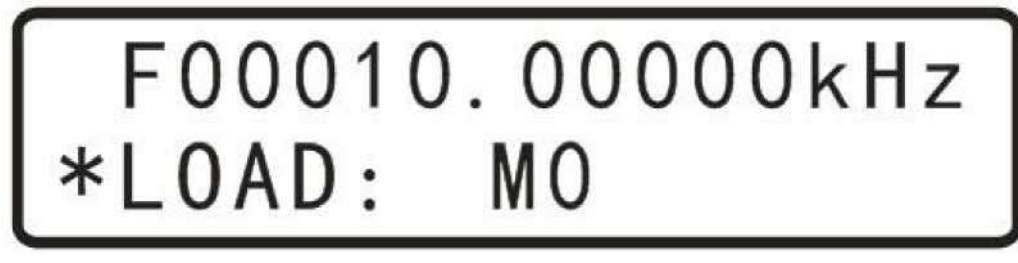

**Рис. 2-22**

### **13. Функция инвертирования фазы сигнала**

Эта функция позволяет, в выбранном канале, быстро изменить фазу выходного сигнала на 180 градусов.

**WAVE** Находясь в основном меню, нажимайте  $\frac{\log \log n}{n}$ или до тех пор, пока не

появится опция **INVERT**:, как показано на **Рис. 2-23**, а затем нажмите **ОК** чтобы включить функцию инвертирования, как показано на **Рис. 2-24**.

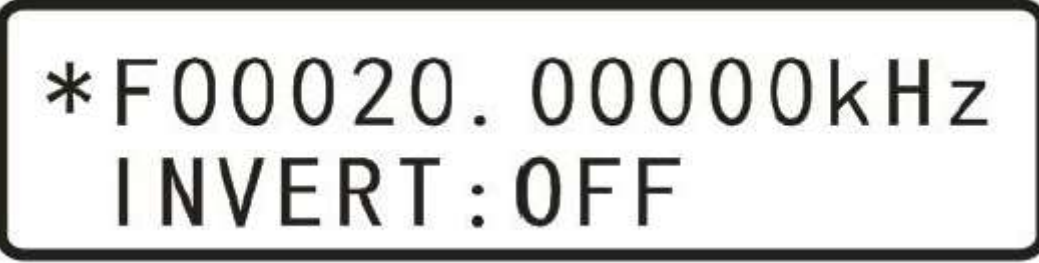

**Рис. 2-23**

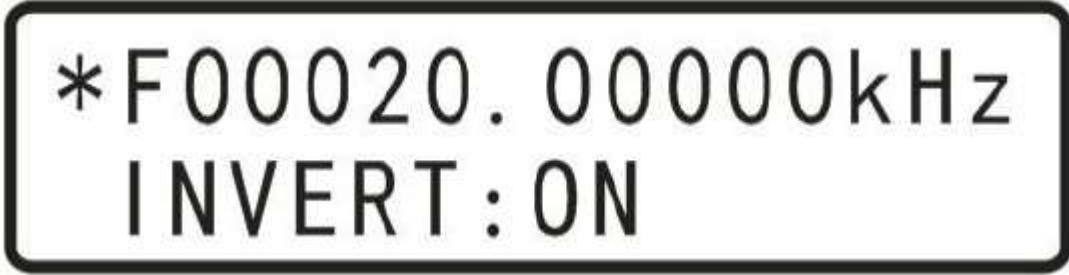

### **Рис. 2-24**

### **14. Функция выброса (импульс волны)**

Эта функция позволяет при помощи канала СН2 сформировать выброс на выходе канала CH1. Чтобы добиться выброса функции частота сигнала канала CH1должна быть больше, чем частота канала CH2. При включении функции, в каждом цикле по исходному положению сигнала в канале CH2 вырабатывается выброс (импульс волны) на выходе канала CH1.

Находясь в основном меню, нажимайте  $\frac{\sqrt{\frac{PgyD_{\text{max}}}{PgyD_{\text{max}}}}}{M\pi}$  до тех пор, пока не появится опция **BURST:**, как показано на **Рис. 2-25**,

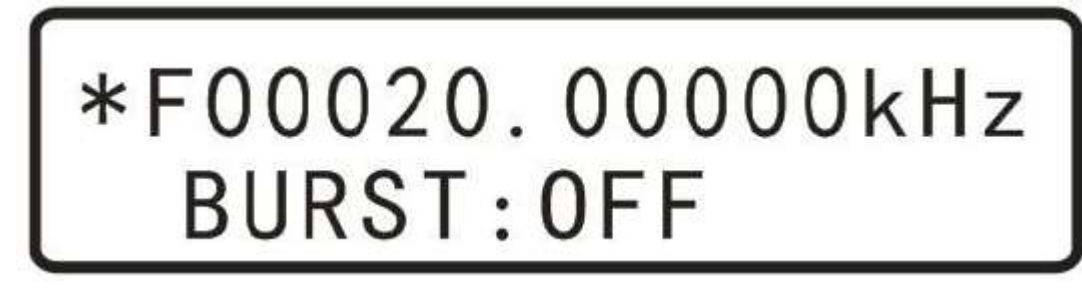

**Рис. 2-25**

затем нажмите **Ок** чтобы включить функцию выброса, как показано на **Рис. 2-26**.

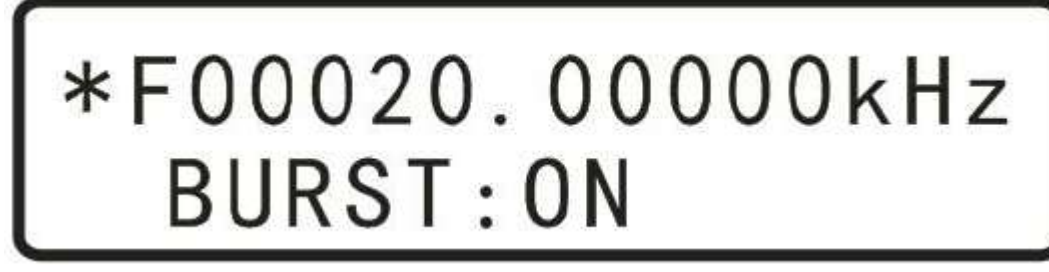

### **Рис. 2-26**

### **15. 4-канальный цифровой TTL-выход**

out

Прибор может выводить одновременно 4-канальный TTL-сигнал, соответствующий сигналам CH1 и CH2 на различных этапах состояния: TTL1, TTL3 и TTL4 синхронизуются с каналом CH1, при выбранной скважности CH1; TTL2 синхронизуются с каналом CH2, при выбранной скважности CH2. Если CH1 и CH2 синхронны, то в этом случае все четыре TTL-выхода TTL1, TTL2, TTL3 и TTL4 так же синхронны, а разность фаз между CH1и CH2 будет равна выбранной в меню.

### **16. Функция калибровки**

При производстве прибора, он был откалиброван. Если появляется необходимость в калибровке, то необходимо обратиться к производителю.

## **4. Инструкция по работе с ПК**

### **1. Установка программного обеспечения**

**Шаг 1**: Установите **visa540\_runtime.exe**

**Шаг 2**: Установите Serial to USB драйверы **SETUP.exe** из каталога **CH341SER**

**Шаг 3**: Установите программу **MHS-5200A\_en5.01.exe**

### **2. Интерактивно**

**Шаг 1**: Щелкните правой кнопкой мыши на **Мой Компьютер** > **Свойства** > **Оборудование** > **Диспетчер устройств** > **Порты (COM & LPT)**

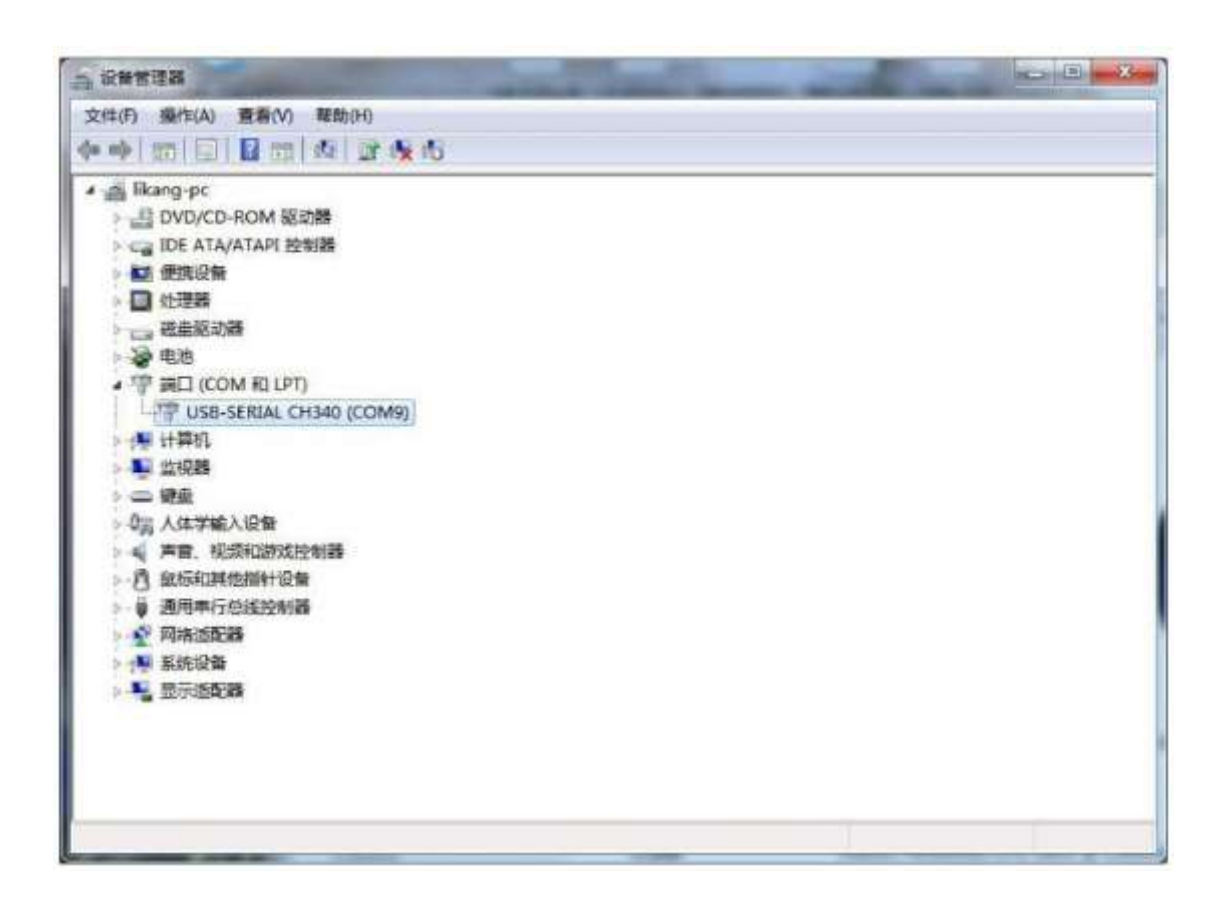

**Шаг 2:** Выбрать соответствующий номер последовательного порта

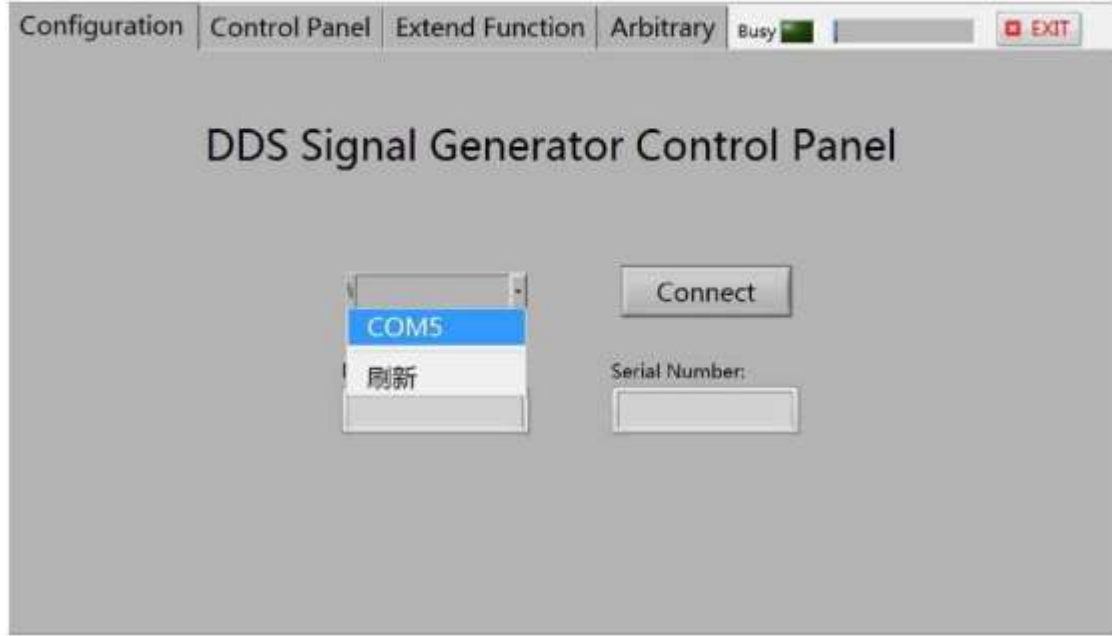

**Шаг 3**: Успешно подключен

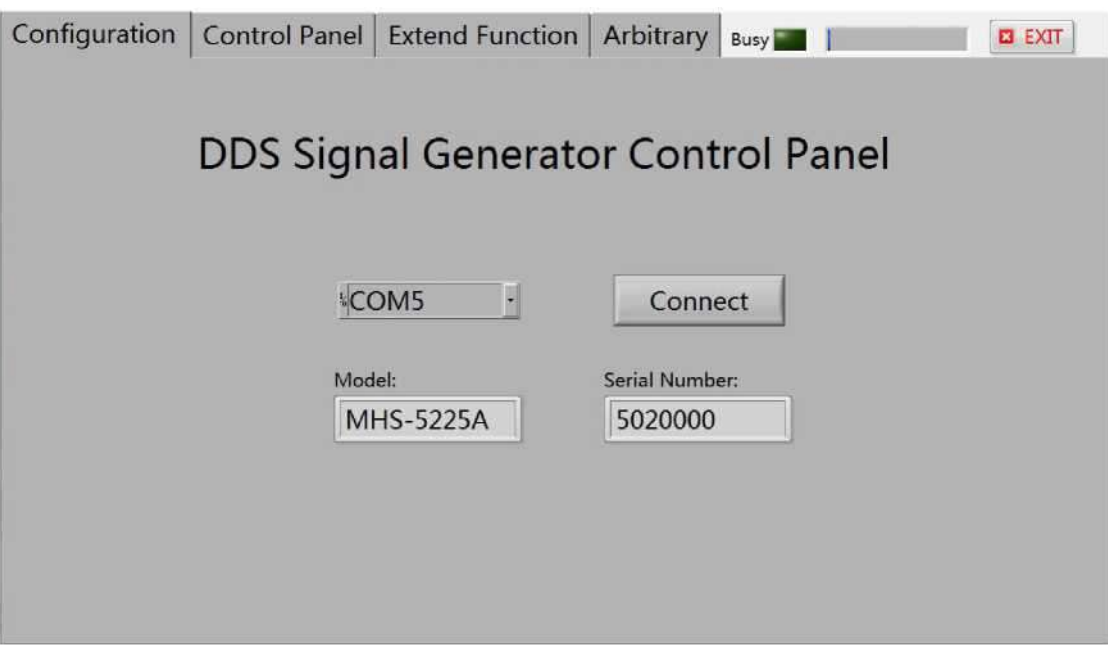

### **1: Стандартные выходные сигналы**

(1) Функция управления стандартными выходными сигналами, в окнах дисплеев в реальном времени индицируются текущие выходные сигналы;

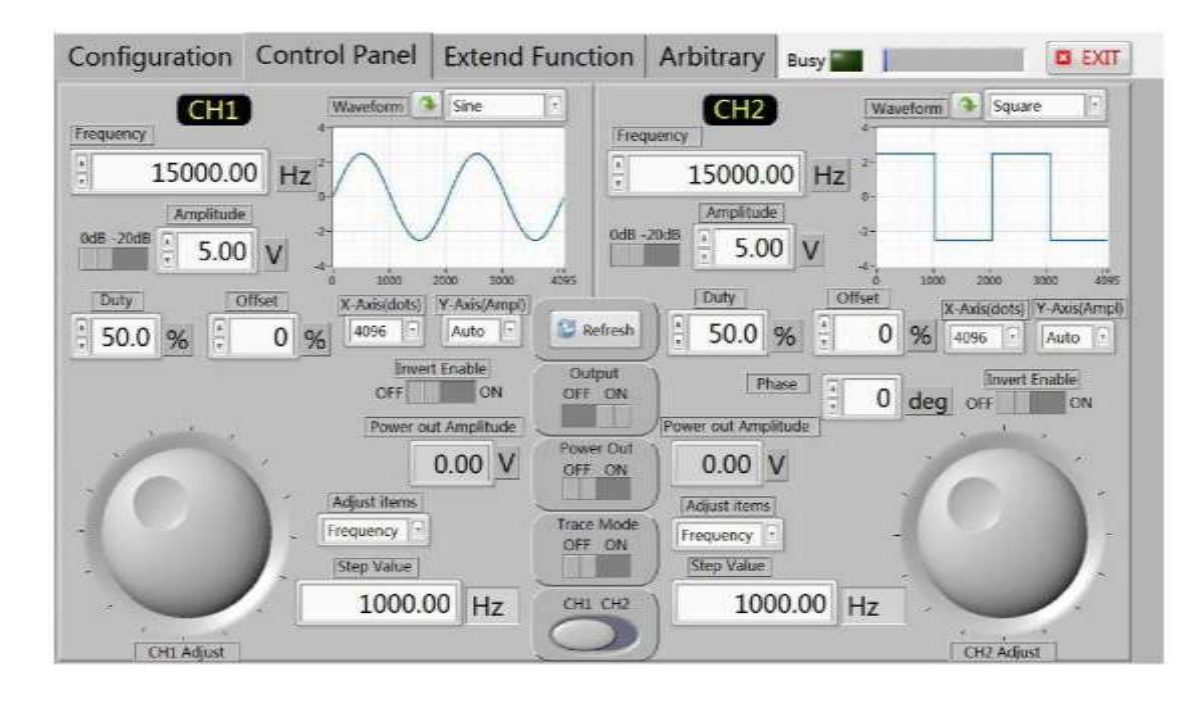

(2) Функция измерения параметров внешнего сигнала, а также точное управление шириной импульса и скважностью;

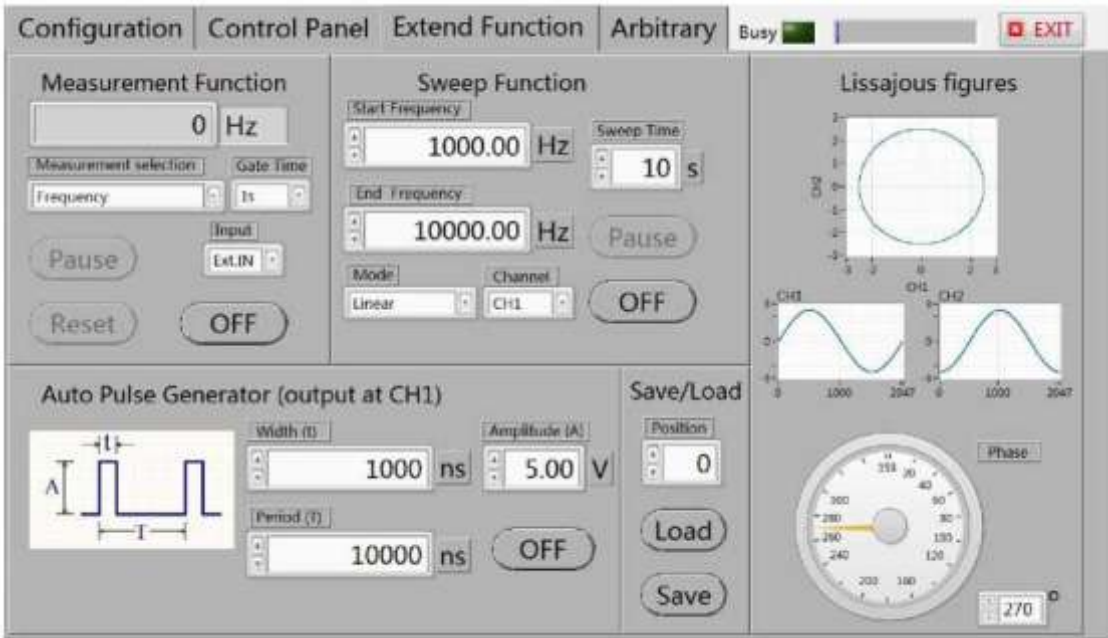

(3) Присоединив прибор к ПК и перейдя на страницу **Arbitrary,** можно управлять выводом сигналов произвольной формы. В базе есть некоторое количество регулярных волн произвольной формы, по умолчанию выбрана волна медицинского пульса;

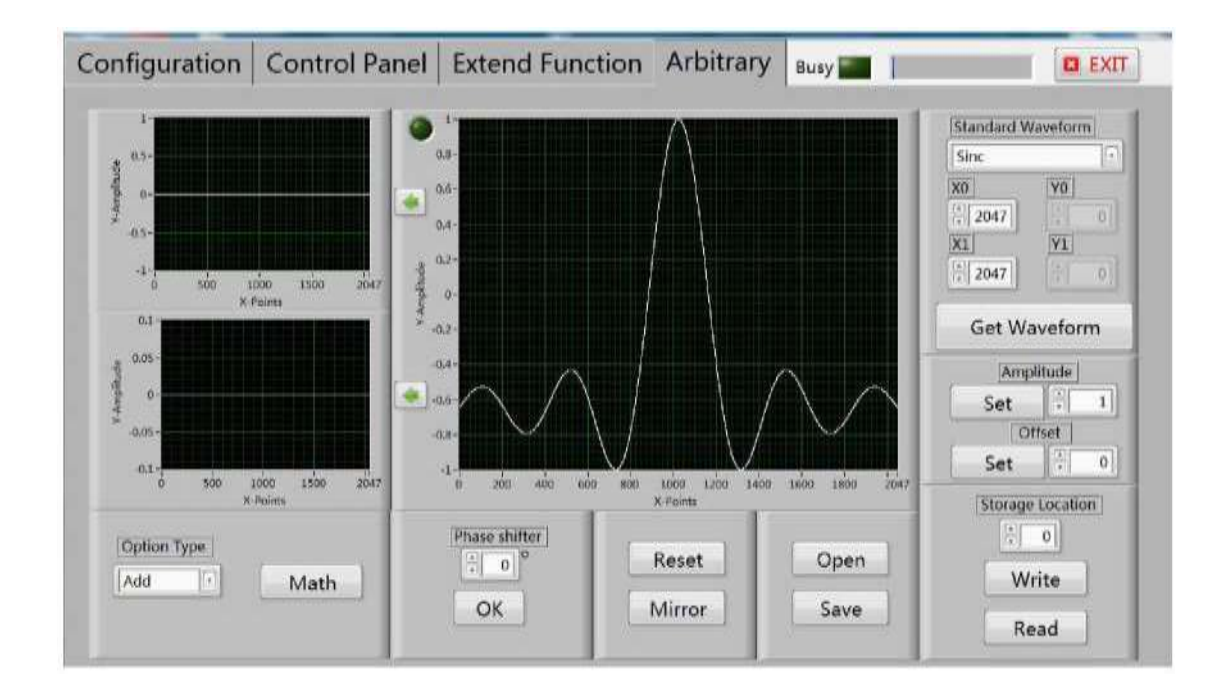

(4) Выберите место хранения форм сигналов, в этом приборе их адреса 0-15, выберите позицию 1, а затем, нажмите на кнопку "**Write**"; синяя полоса показывает процесс записи;

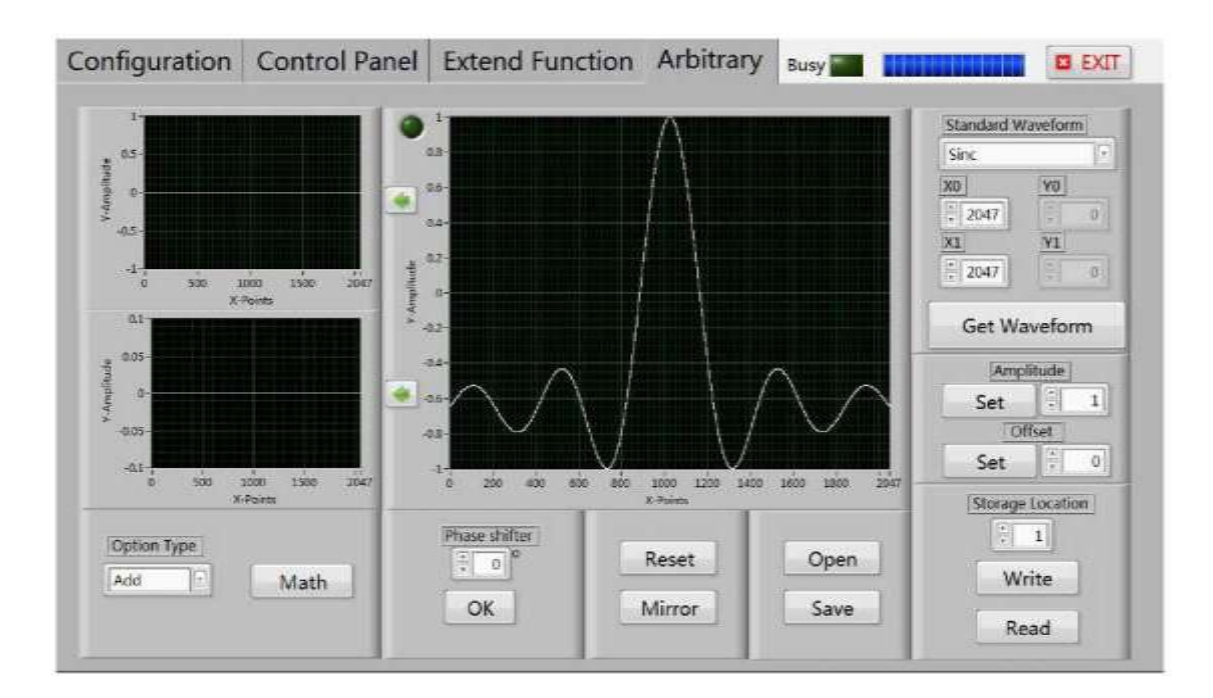

(5) После завершения записи сигнала Arb1 в канал CH1, страница **Control Panel** , будет выглядеть, как показано ниже:

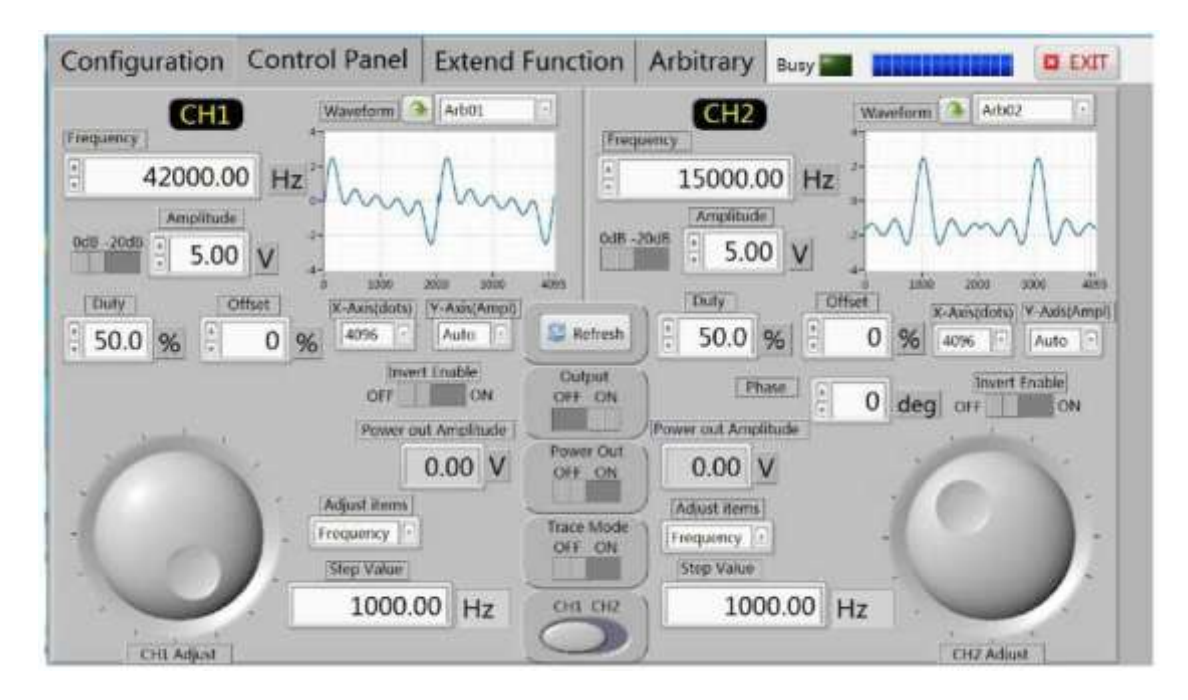

### **2**: **Рисование сигнала произвольной формы вручную**

(1) Подключите прибор к компьютеру и убедитесь, что связь между ними установлена.

(2) Переключитесь на страницу **Extend Function**, а затем переместите курсор мыши на область отображения сигнала. Нажмите левую кнопку мыши, чтобы начать рисовать, отпустите левую кнопку мыши для завершения рисования.

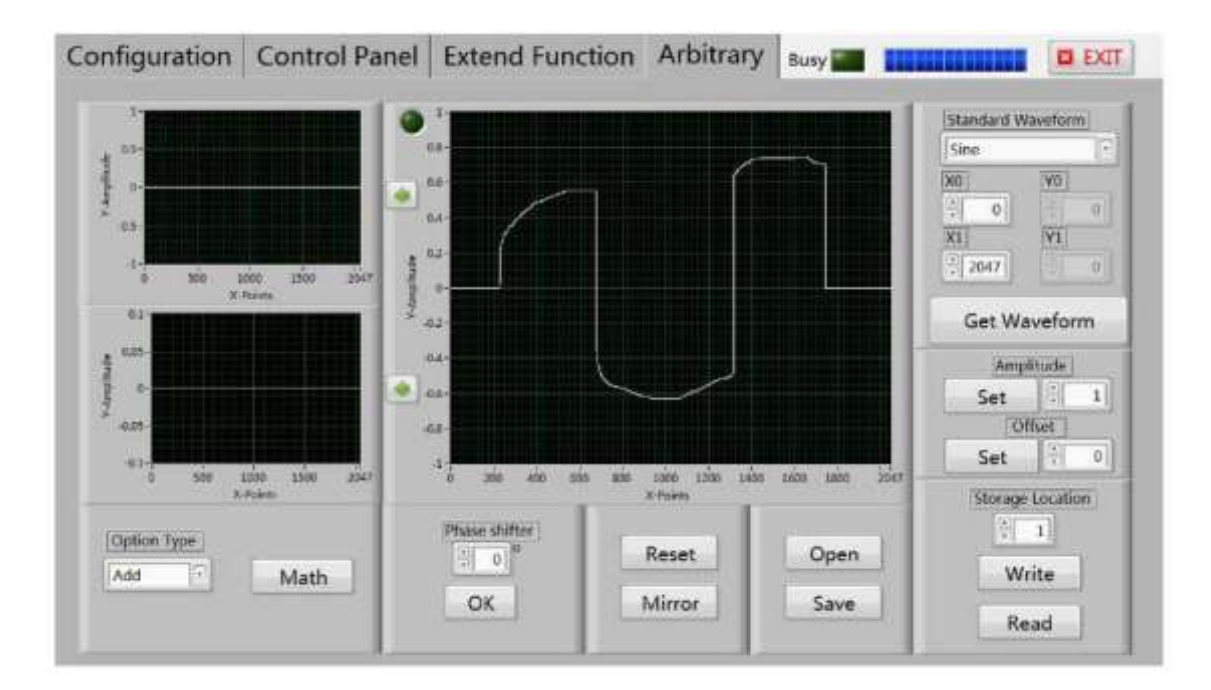

(3) Сохраните сигнал в соответствующей позиции, а затем этот сигнал появится на странице **Control Panel** в соответствие с сохраненной позицией.

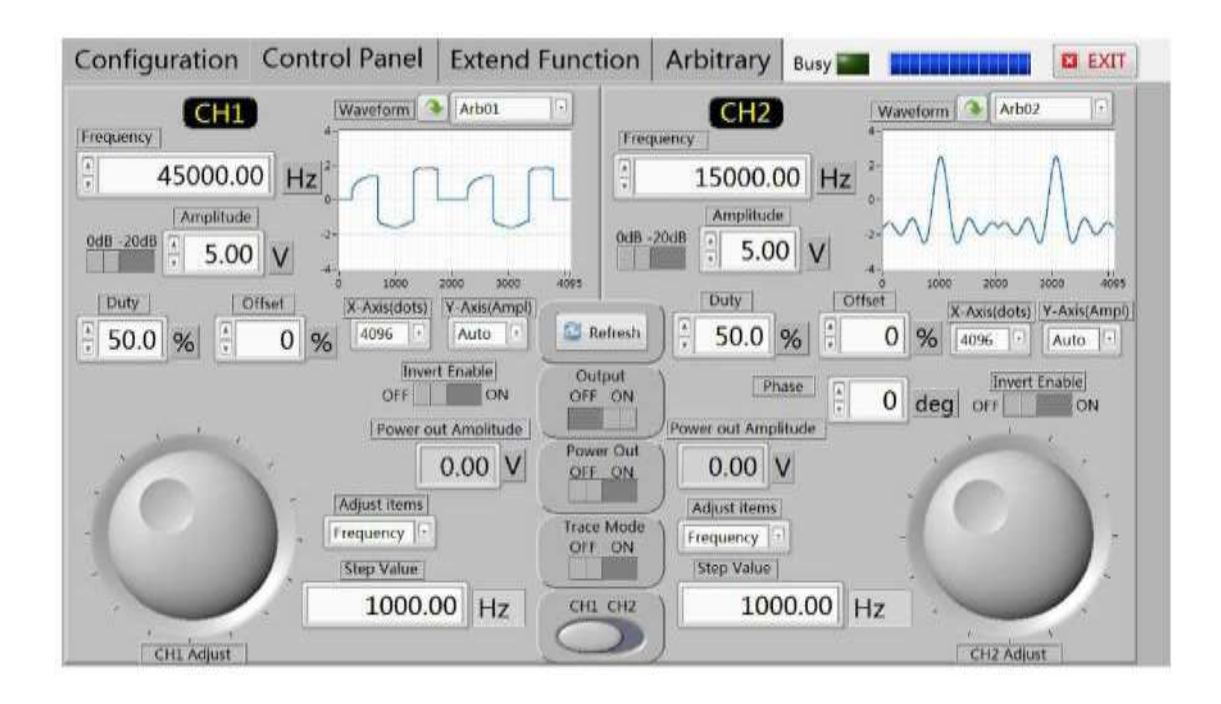

### **3: Ручное рисование трапециевидной волны**

(1) Подключите прибор к компьютеру и убедитесь, что связь между ними установлена.

(2) Для ручного рисования трапеции в окне **Standard Waweform** выбираем линия (**line**).

(3) Установите начальную точку  $X0 = 0$ , конечную точку  $X1 = 800$ ; начальная амплитуда  $Y0 = 0$ , конечная  $Y1 = 8$ .

(4) Нажмите кнопку **Get Waveform**, будет сгенерирован сигнал следующей формы:

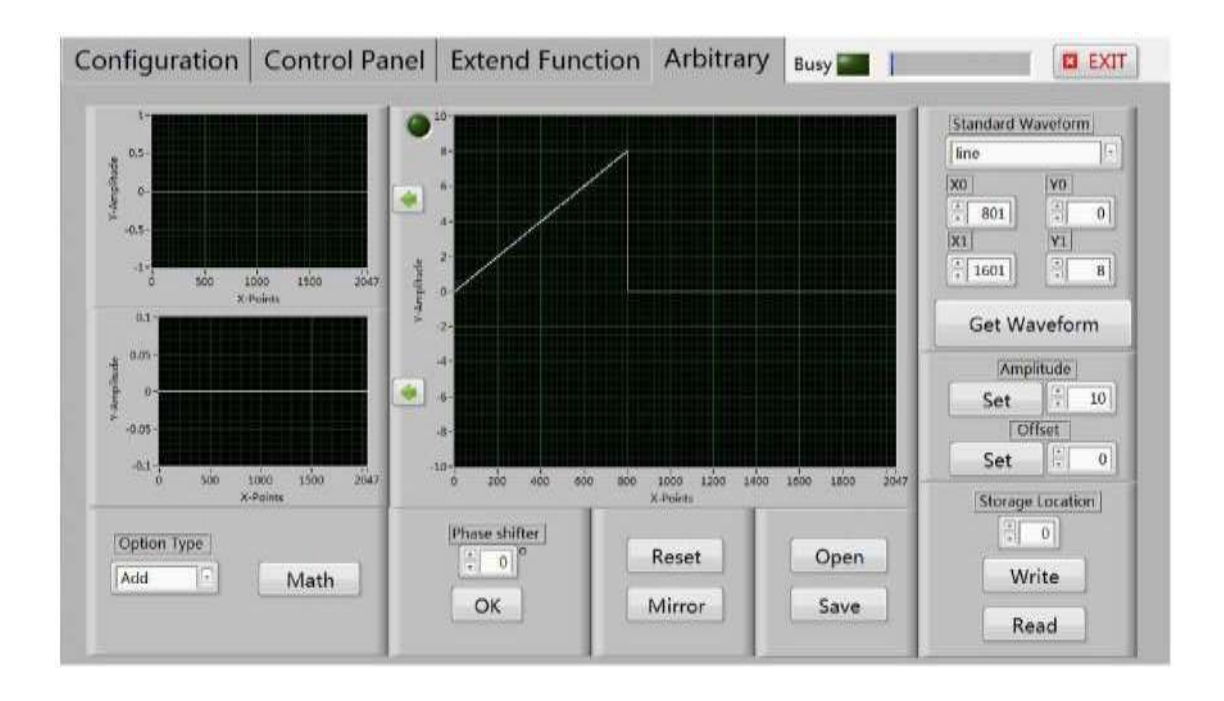

(5) Установите начальную точку  $X0 = 801$ , точку продолжения  $X1 = 1601$ ; начальная амплитуда Y0 = 8, конечная Y1 = 8. Нажмите кнопку **Get Waveform**, будет сгенерирован сигнал следующей формы:

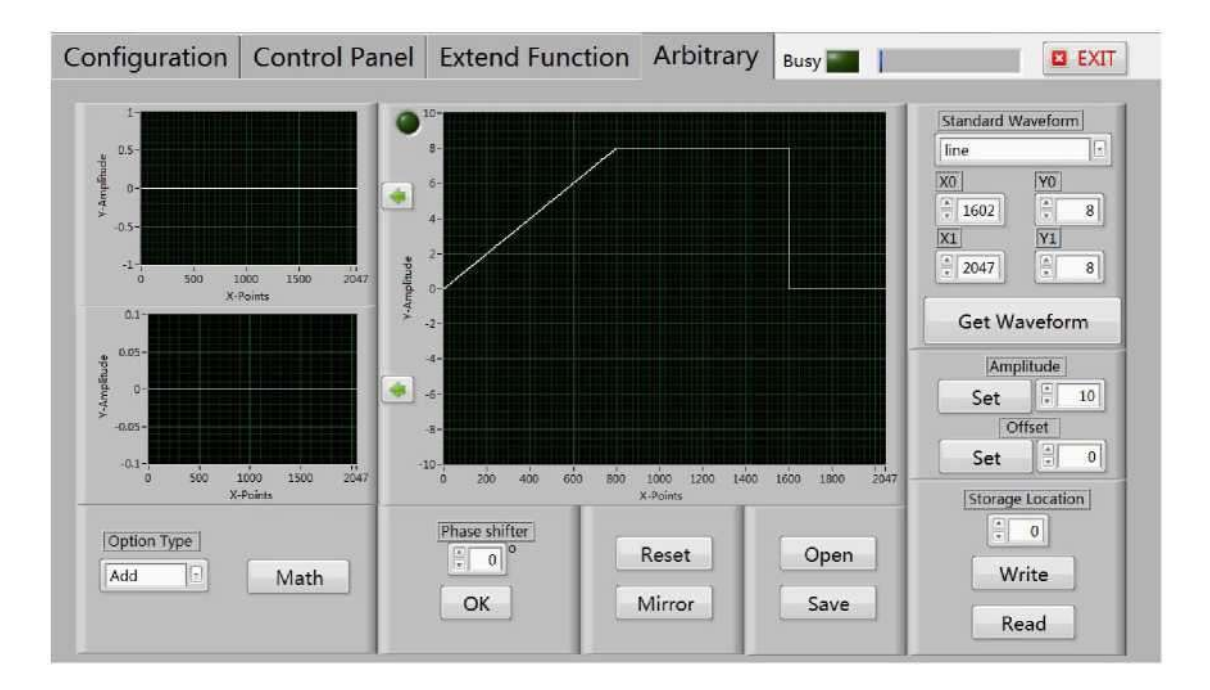

(6) Установите начальную точку  $X0 = 1602$ , точку продолжения  $X1 = 2047$ ; начальная амплитуда Y0 = 8, конечная Y1 = 0. Нажмите кнопку **Get Waveform**, будет сгенерирован сигнал следующей формы:

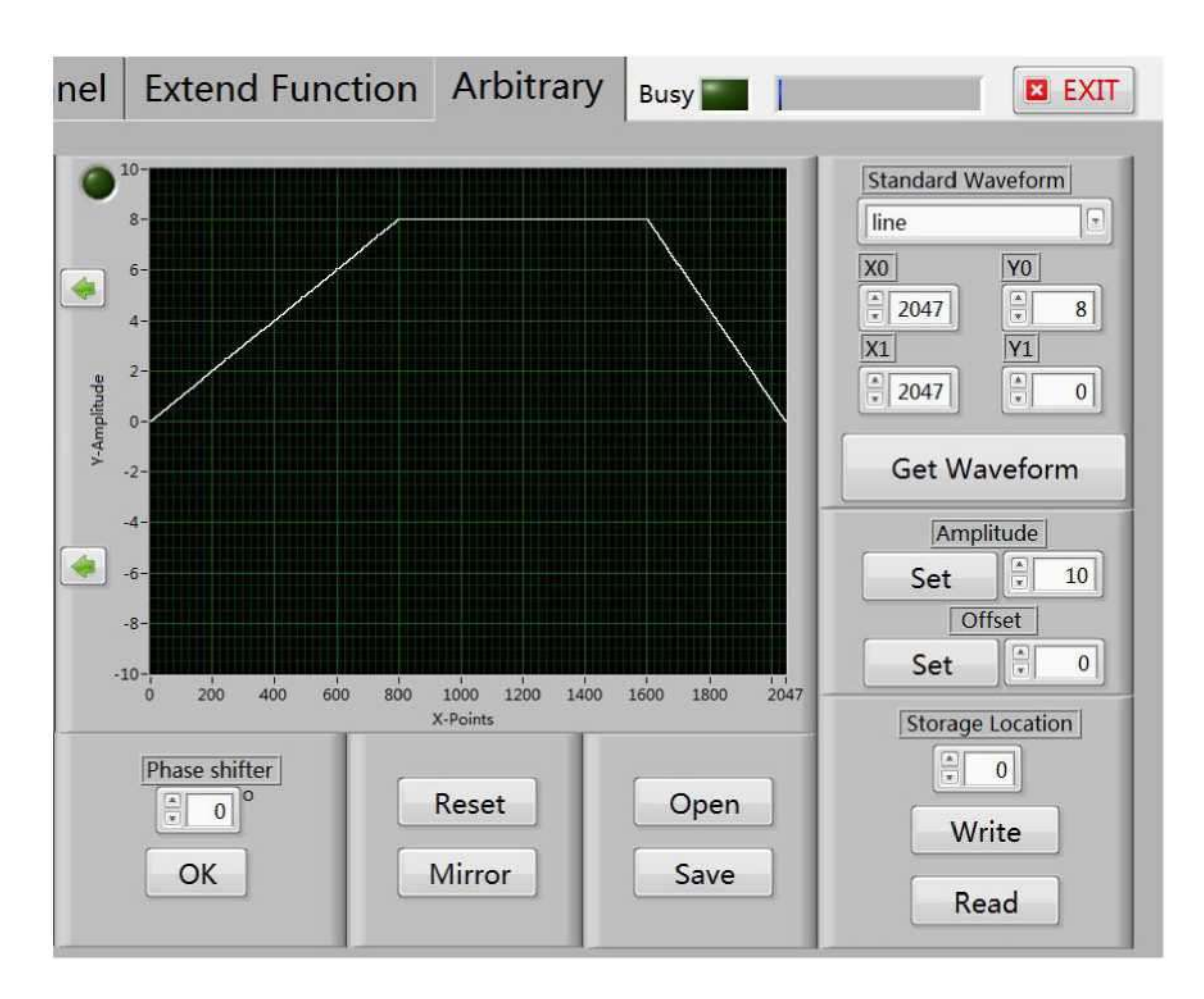

(7) Сохраните сигнал в соответствующей позиции, а затем этот сигнал появится на странице **Control Panel** в соответствие с сохраненной позицией.

По аналогии, Вы можете нарисовать другие формы сигналов.

#### **4. Рисование амплитудно-модулированного сигнала**

(1) Подключите прибор к компьютеру и убедитесь, что связь между ними установлена.

(2) В окне **Standard Waweform** выберите синусоиду (**sine**), задайте начальную точку  $X0 = 0$ , точку записи  $X1 = 80$ , а затем многократно нажмите кнопку **Get Waveform**, а затем нажмите кнопку с зеленой стрелкой влево. Образуется следующая диаграмма сигнала:

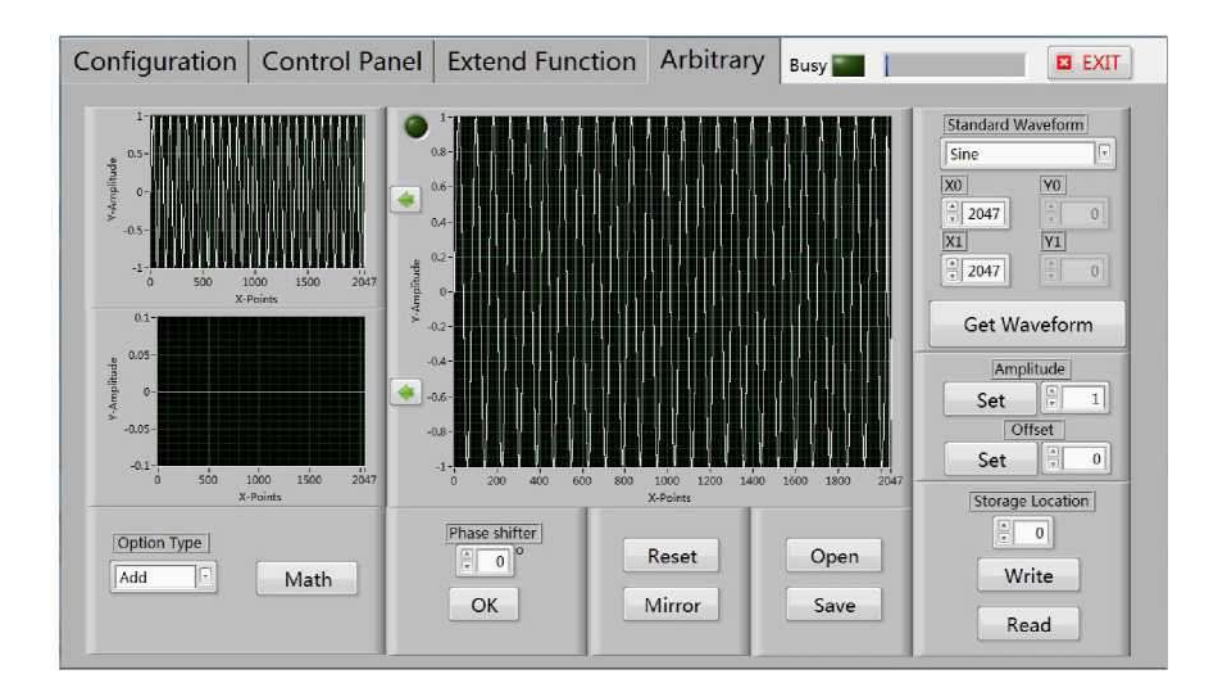

(3) Задайте начальную точку  $X0 = 0$ , точку записи  $X1 = 2048$ , а затем нажмите кнопку **Get Waveform**. Затем нажмите другую кнопку с зеленой стрелкой влево. Образуется следующая диаграмма сигнала:

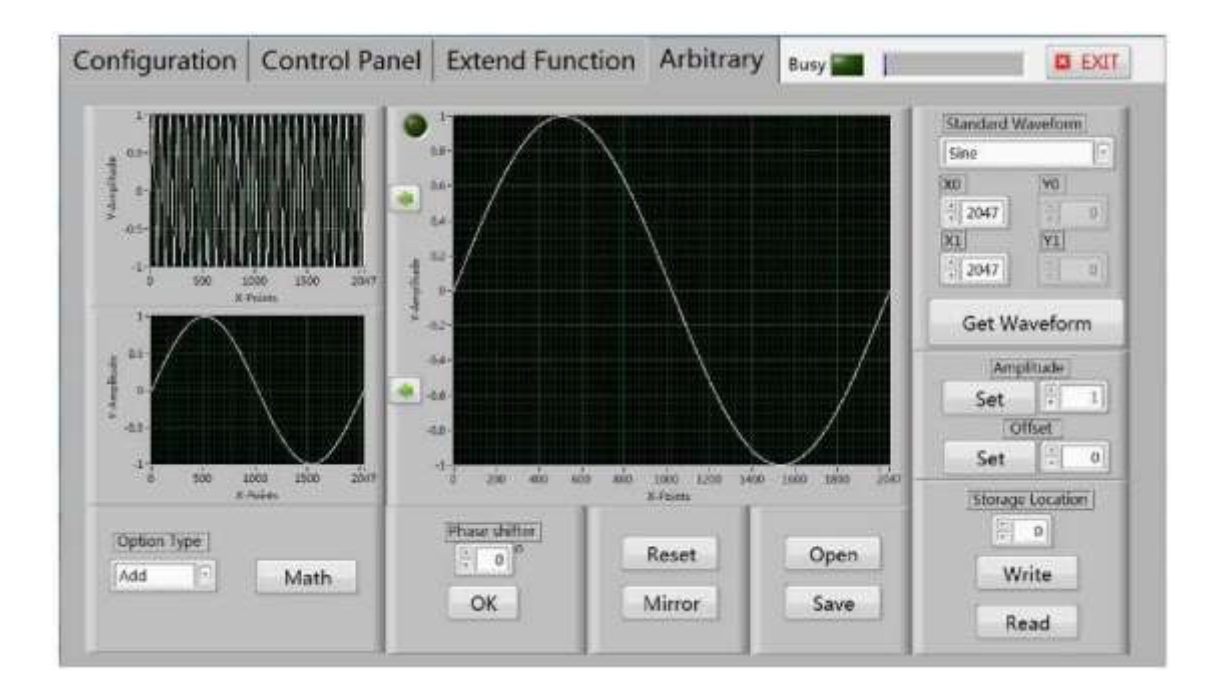

(4) Выберите **Option Type Multiply**, а затем нажмите на кнопку **Math**, будет сгенерирован АМ сигнал.

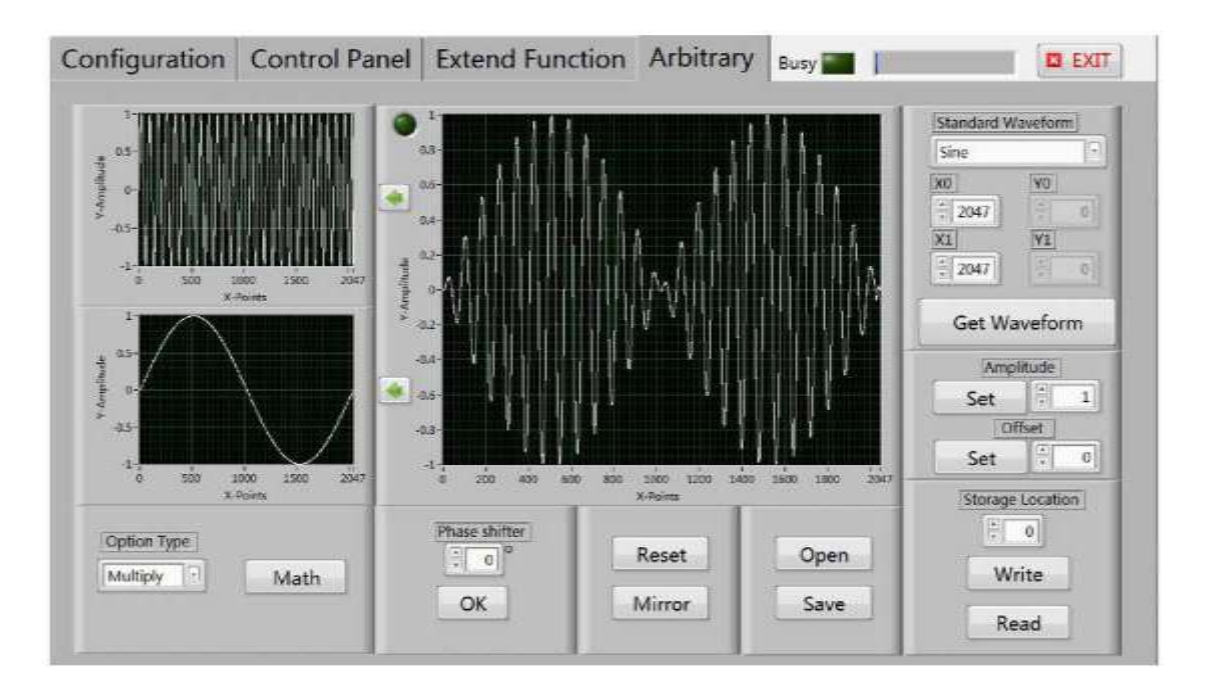

(5) Сохраните сигнал в соответствующей позиции, а затем этот сигнал появится на странице **Control Panel** в соответствие с сохраненной позицией.

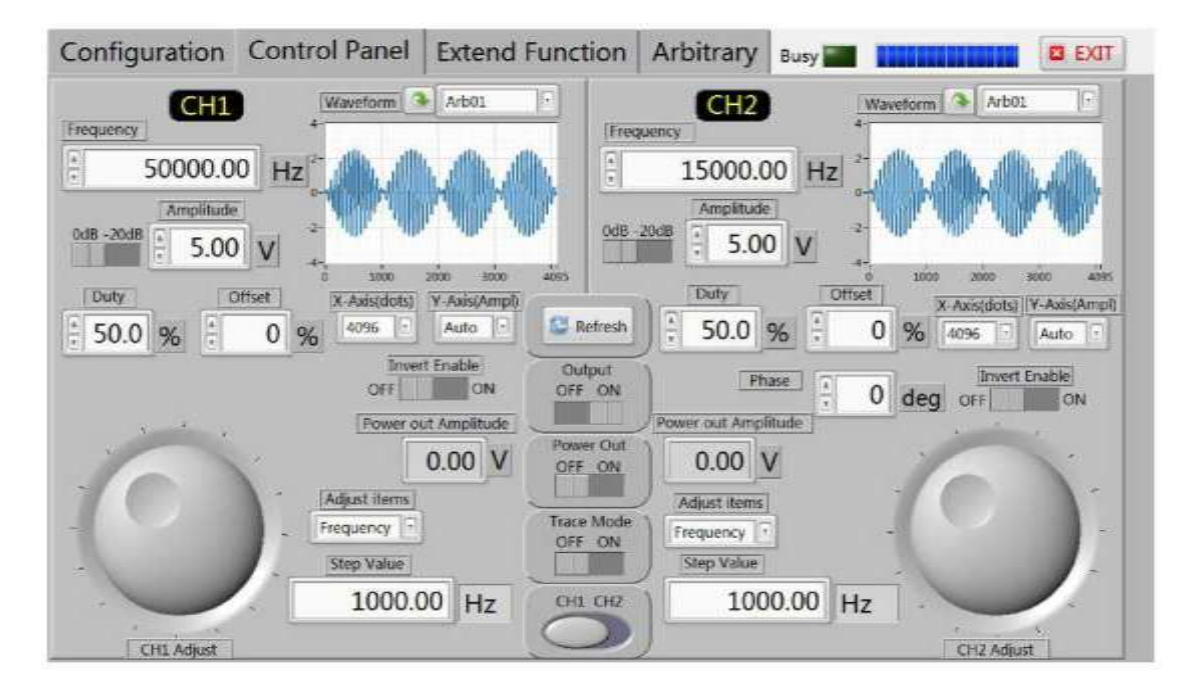

### **5.Уход и обслуживание**

1. Убедитесь, что потребляемая мощность адаптера выбрана правильно, прибор питается 5 В постоянного тока.

2. В состав прибора входят составляющие, относящийся к хрупким элементам, пожалуйста, оберегайте прибор от ударов и соседства с химическими веществами, способными вызвать коррозию. Если на прибор попала жидкость, пыль или грязь, протрите его мягкой тканью.

3. Рабочая температура от -10 °C до +50 °C, температура хранения от -20 °C до +70 °C в сухой окружающей среде.

4. Не пытайтесь разбирать прибор, нарушение пломбы приведет к аннулированию гарантии. В приборе нет частей, обслуживаемых пользователем, ремонт может быть проведен у поставщика или у производителя.

5. Не располагайте открытый огонь, жидкости, агрессивные химические вещества и другие опасные предметы вблизи и на поверхности прибора, чтобы не повредить его.

6. Дисплей относится к легко загрязняемому, хрупкому оборудованию, пожалуйста, не прикасайтесь к нему руками, не ударяйте его, не позволяйте детям играть с этим прибором. Если на поверхности жидкокристаллического индикатора есть пыль, пожалуйста, воспользуйтесь мягкой тканью и осторожно протрите его.

7. Если прибор работает правильно, не перемещайте его во избежание нанесения непоправимого ущерба внутренним элементам прибора.

После того, как вышеперечисленные проблемы исключены, а прибор не работает, пожалуйста, свяжитесь с поставщиком или производителем!

30

### **Гарантийное и послегарантийное обслуживание**

Спасибо, что приобрели электронную продукцию фирмы Минь ВУ. Для максимального понимания и использования функций прибора, мы рекомендуем Вам предпринять следующие шаги:

1. Для эффективного использования прибора прочтите руководство и сохраните его.

2. Прочтите условия гарантии.

#### **Условия гарантии:**

Гарантийный срок на прибор составляет один год с даты отгрузки. В случае предъявления претензий по работе прибора в течение гарантийного срока предприятие, в зависимости от ситуации, предлагает выбрать ремонт или замену прибора. Если Вам нужно обслуживание прибора после продажи, пожалуйста, свяжитесь компанией и пришлите прибор по почте.

#### **Следующие случаи не в рамках гарантии:**

Ненадлежащая эксплуатация или обслуживание; использование собственного прикладного программного обеспечения или источника питания; применялся инструмент, не предназначенный для разборки и ремонта прибора.